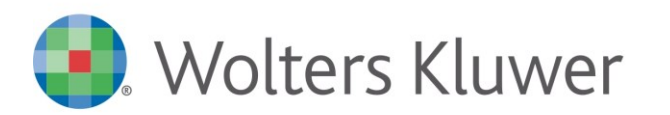

NOTE DI RILASCIO

# **ARCA EVOLUTION** Ver. 2-2023

#### Sommario

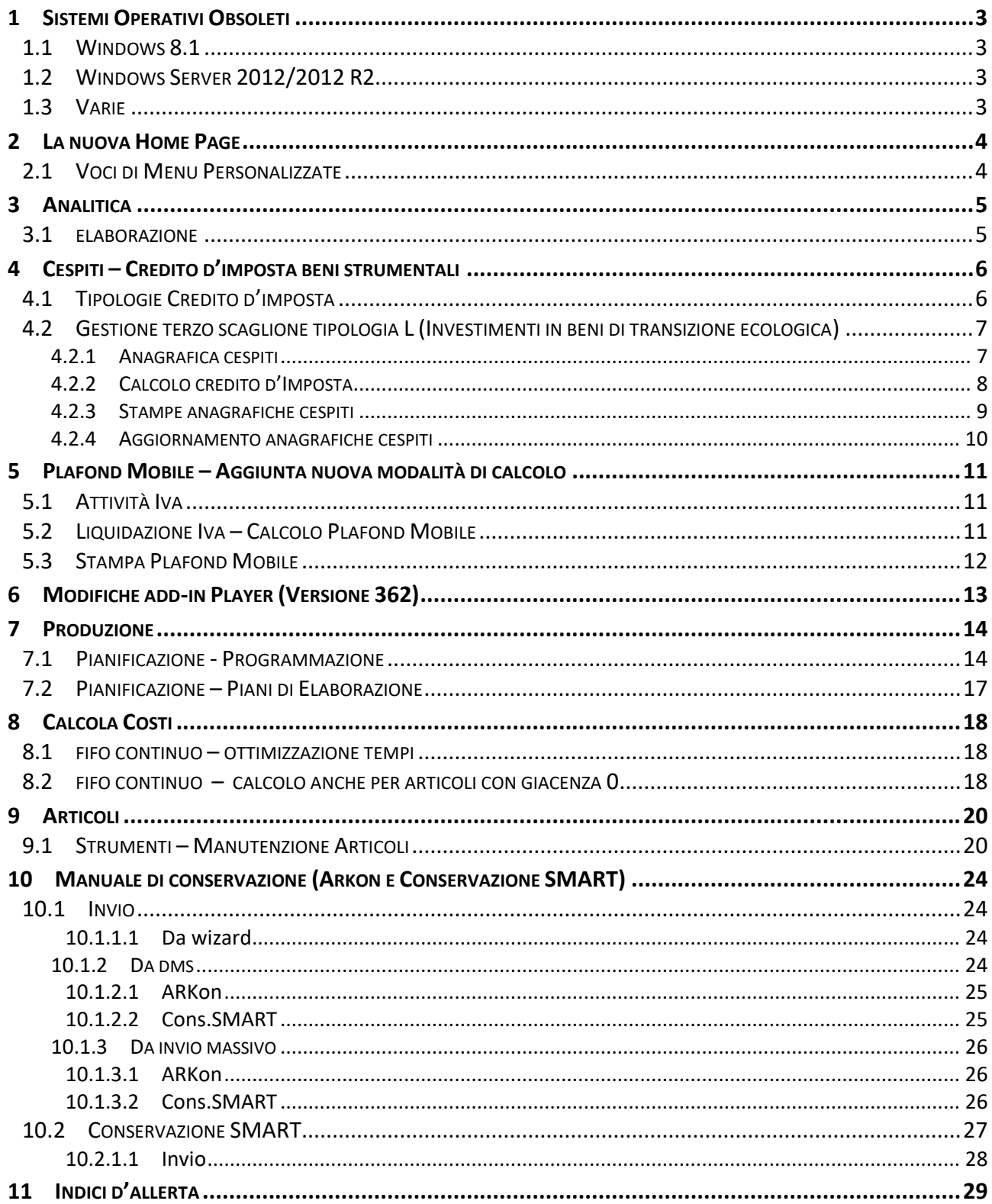

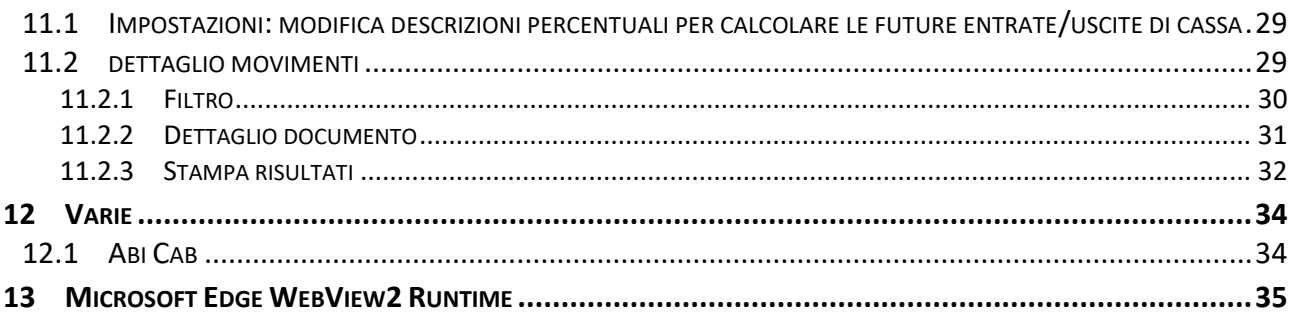

## Dettaglio argomenti

#### <span id="page-2-0"></span>1 SISTEMI OPERATIVI OBSOLETI

#### <span id="page-2-1"></span>**WINDOWS 8.1**

Il 10 gennaio 2023 Microsoft ha terminato il supporto per **Windows 8.1,** concludendo di fatto il rilascio dei relativi aggiornamenti, inclusi quelli di sicurezza. Di conseguenza, **da gennaio 2023 tali sistemi operativi non sono più certificati per i prodotti Wolters Kluwer.**

Pertanto, le richieste di assistenza riguardanti prodotti Wolters Kluwer installati su **Windows 8.1** verranno ugualmente accettate, ma senza la possibilità di garantire la risoluzione di eventuali problematiche dovute ad incompatibilità tra i nostri prodotti e tali sistemi operativi obsolescenti.

Sarà possibile installare e aggiornare Arca Evolution fino all'ultima versione del 2023, ma la disponibilità dell'aggiornamento non garantirà alcuna compatibilità. L'utente si assumerà, quindi, la responsabilità di installazione su un sistema non certificato da Wolters Kluwer.

A partire **dalla versione 1/2024 sarà del tutto rimossa la possibilità di utilizzare il prodotto anche su Microsoft Windows 8.1**.

#### <span id="page-2-2"></span>1.2 WINDOWS SERVER 2012/2012 R2

Il 10 ottobre 2023 Microsoft terminerà il supporto per **Windows Server 2012/2012 R2,** concludendo di fatto il rilascio dei relativi aggiornamenti, inclusi quelli di sicurezza. Di conseguenza, **da ottobre 2023 tali sistemi operativi non saranno più certificati per i prodotti Wolters Kluwer.**

Pertanto, le richieste di assistenza riguardanti prodotti Wolters Kluwer installati su **Windows Server 2012/2012 R2** verranno ugualmente accettate, ma senza la possibilità di garantire la risoluzione di eventuali problematiche dovute ad incompatibilità tra i nostri prodotti e tali sistemi operativi obsolescenti.

Sarà possibile installare e aggiornare Arca Evolution fino all'ultima versione del 2024, ma la disponibilità dell'aggiornamento non garantirà alcuna compatibilità. L'utente si assumerà, quindi, la responsabilità di installazione su un sistema non certificato da Wolters Kluwer.

A partire **dalla versione 1/2025 sarà del tutto rimossa la possibilità di utilizzare il prodotto anche su Windows Server 2012/2012 R2**.

#### <span id="page-2-3"></span>1.3 VARIE

Come già annunciato nelle versioni precedenti **Windows 7, Windows 8.0** e **Windows Server 2008/2008 R2 non sono più certificati per i prodotti Wolters Kluwer.**

È necessario anche aggiornare **Internet Explorer** alla versione **11**.

#### <span id="page-3-0"></span>2 LA NUOVA HOME PAGE

#### <span id="page-3-1"></span>2.1 VOCI DI MENU PERSONALIZZATE

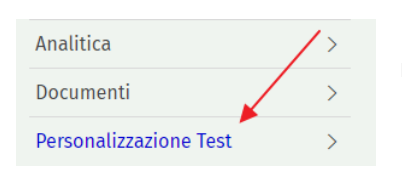

È stata ripristinata la visualizzazione con colore diverso delle voci di menu personalizzate

#### <span id="page-4-0"></span>3 ANALITICA

#### <span id="page-4-1"></span>3.1 ELABORAZIONE

Nella procedura Analitica\Movimenti\Elaborazione sono stati aggiunti, nei filtri aggiuntivi, i flag per selezionare i documenti e i movimenti contabili.

Vengono proposti con lo stesso valore impostato nei due corrispondenti check "Documenti" e "Contabilità" presenti nel filtro "Tipi di movimento" dei filtri principali.

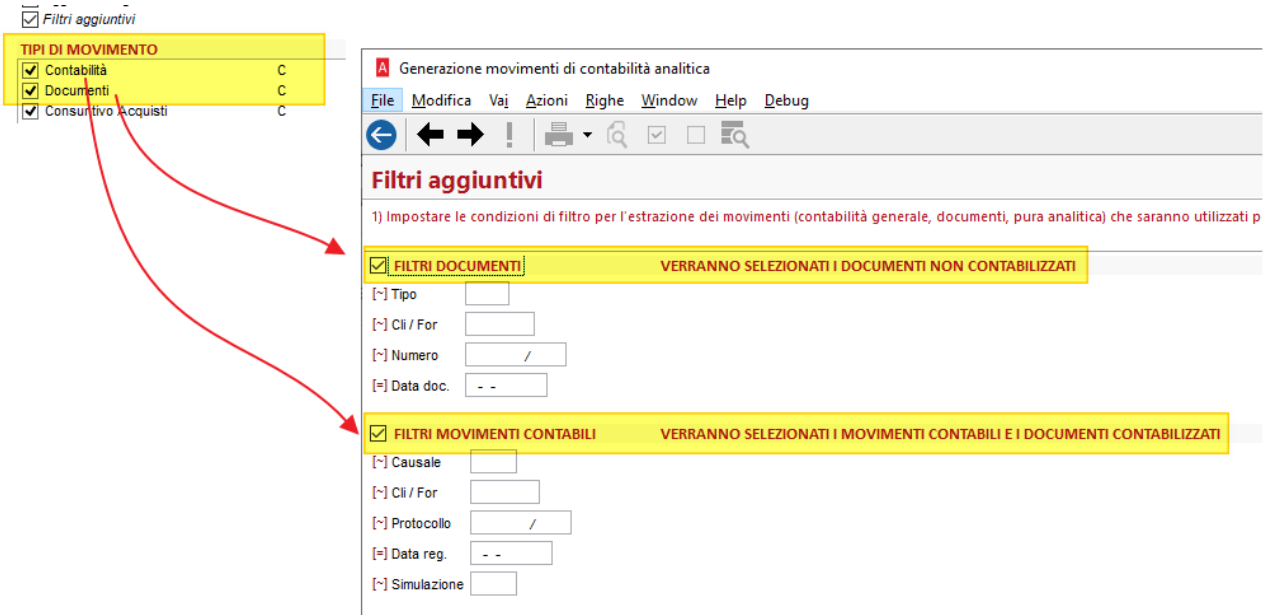

Utilizzando il check FILTRI DOCUMENTI verranno selezionati i documenti NON contabilizzati.

Utilizzando il check FILTRI MOVIMENTI CONTABILI verranno selezionati i movimenti contabili e i documenti contabilizzati.

Lasciando invece i due check vuoti, nessun documento/movimento verrà selezionato.

#### <span id="page-5-0"></span>4 CESPITI – CREDITO D'IMPOSTA BENI STRUMENTALI

#### <span id="page-5-1"></span>4.1 TIPOLOGIE CREDITO D'IMPOSTA

#### Cespiti > Tabelle > Credito d'Imposta

Nelle tipologie dei crediti d'imposta sono state introdotte le seguenti modifiche.

• Nella **tipologia D**, è stata aggiornata la "*Data Fine periodo (acquisto con acconto)*" da 31/12/21 a 31/12/22, per consentire l'applicazione dell'aliquota del 20% anziché quella del 50% prevista in precedenza per la tipologia H:

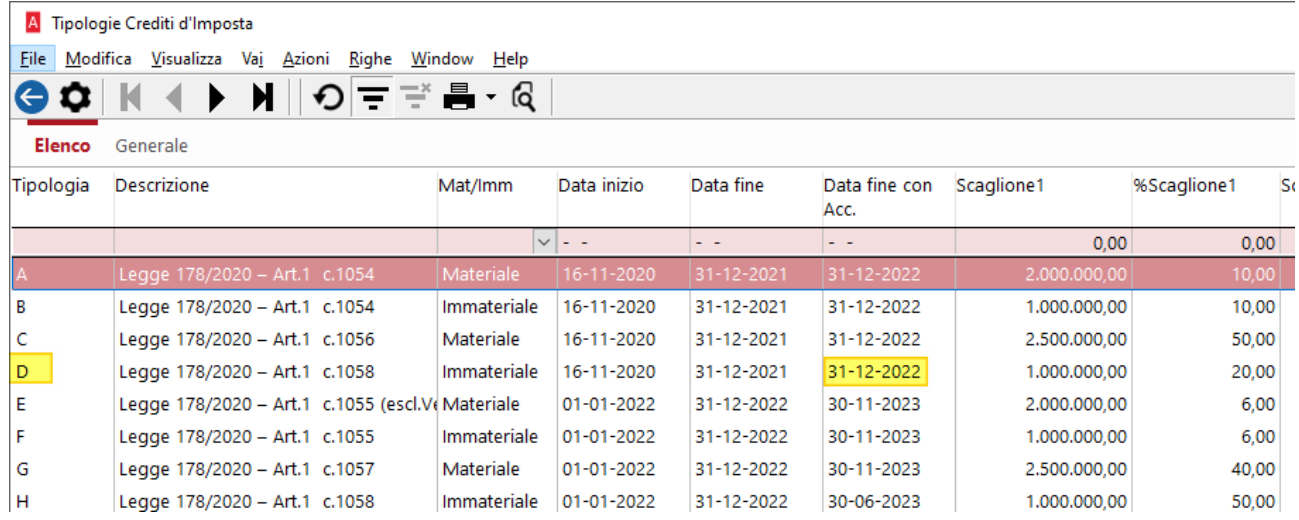

• Nella **tipologia L**, è stato inserito il terzo scaglione, che potrà essere utilizzato solo con approvazione del MI.SE:

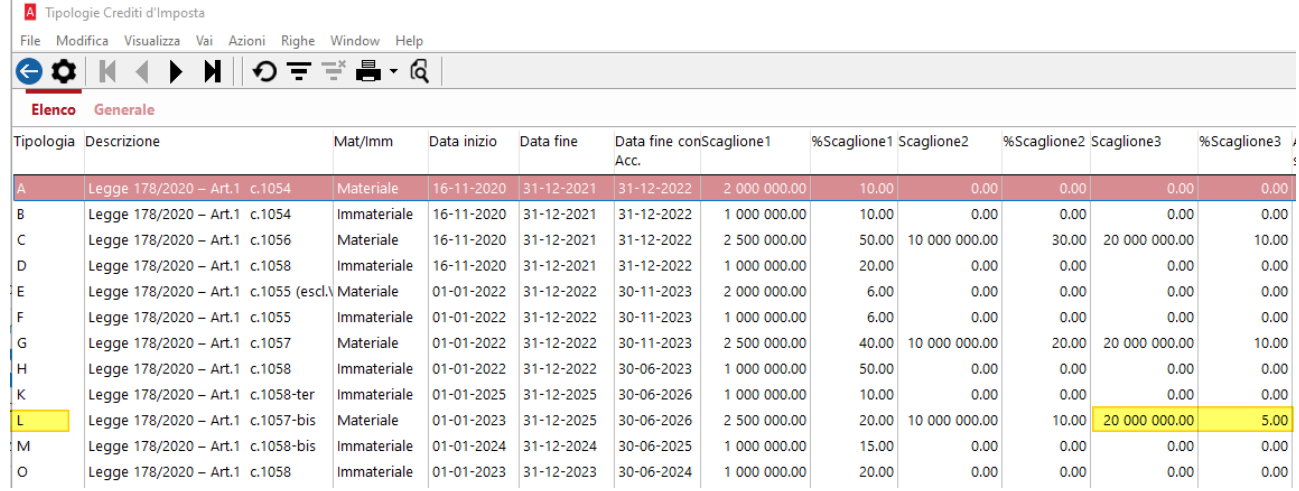

#### <span id="page-6-0"></span>4.2 GESTIONE TERZO SCAGLIONE TIPOLOGIA L (INVESTIMENTI IN BENI DI TRANSIZIONE ECOLOGICA)

Con questa release sono state introdotte le modifiche per gestire **il terzo scaglione della tipologia L**, il cui utilizzo era stato provvisoriamente disabilitato.

Ricordiamo infatti che la Legge di bilancio 2022 (Legge 234/2021) al comma il comma 1057-bis - a cui si riferisce la tipologia L - specifica quanto segue:

*Per la quota superiore a 10 milioni di euro degli investimenti inclusi nel PNRR, diretti alla realizzazione di obiettivi di transizione ecologica individuati con decreto del Ministro dello sviluppo economico, di concerto con il Ministro della transizione ecologica e con il Ministro dell'economia e delle finanze, il credito d'imposta è riconosciuto nella misura del 5% del costo fino al limite massimo di costi complessivamente ammissibili pari a 50 milioni di euro.*

Questo significa che l'utilizzo del terzo scaglione, per gli investimenti che vanno dai 10 ai 20 milioni, non spetta automaticamente ma, essendo destinato esclusivamente alla realizzazione degli obiettivi di transizione ecologica compresi nel PNRR, dovrà corrispondere all'importo assegnato all'impresa dal MI.SE, in quanto tale scaglione è soggetto al limite complessivo di spesa stanziata, di 50 milioni di euro.

Pertanto, se durante il 2023 l'azienda farà investimenti che godranno dei requisiti per accedere al terzo scaglione, dovrà innanzitutto chiedere l'autorizzazione al MI.SE: se ottenuta, non è garantito che il credito concesso corrisponda all'importo richiesto, potrebbe essere inferiore.

Nei paragrafi successivi vediamo le modifiche introdotte per:

- **Contrassegnare i cespiti** per cui si prevede che si dovrà modificare l'importo del credito calcolato in modo automatico dalla procedura.
- Consentire di **modificare il credito calcolato** per inserire l'importo approvato dal Mi.Se.

**Nota:** le modifiche introdotte non sono state vincolate esclusivamente alla tipologia L e al solo caso della transizione ecologica: possono essere utilizzate, genericamente, per qualsiasi bene e qualsiasi tipologia per cui si necessiti di modificare l'importo del credito calcolato dalla procedura.

#### <span id="page-6-1"></span>4.2.1 ANAGRAFICA CESPITI

Nella pagina del *Credito d'imposta* della scheda anagrafica cespiti è stato aggiunto il nuovo campo "*Credito modificabile*": impostando il valore a TRUE, in fase di calcolo del credito d'imposta il campo del credito calcolato **potrà essere modificato**.

Se il credito viene modificato, l'informazione risulterà visibile nella nuova colonna "*Credito modificato*".

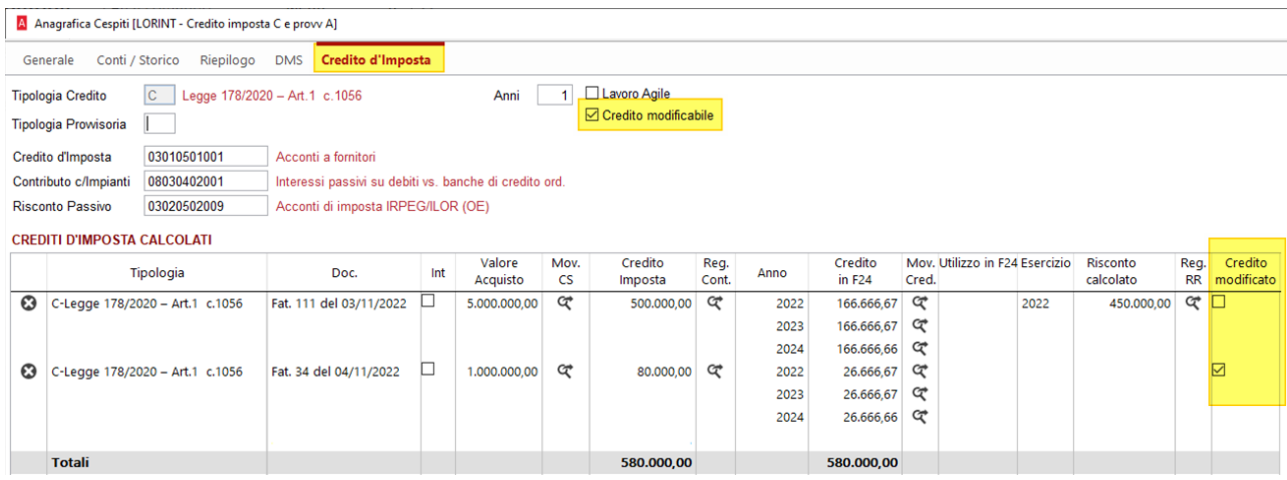

#### <span id="page-7-0"></span>4.2.2 CALCOLO CREDITO D'IMPOSTA

#### Home > Cespiti > Servizio > Calcolo Credito d'Imposta

Nella procedura di calcolo dei crediti d'imposta, se nella scheda del cespite è stata attivata l'opzione "*Credito modificabile*", l'importo della colonna "*Credito d'imposta netto*" **potrà essere modificato**.

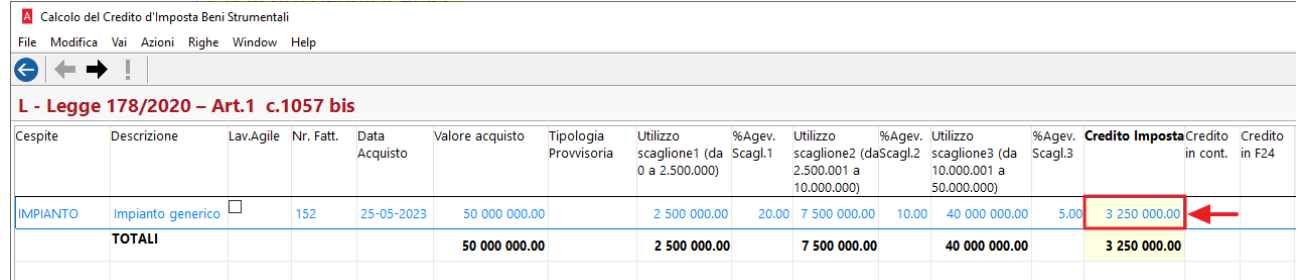

La variazione del credito potrà essere fatta solo in diminuzione. In caso contrario verrà visualizzato il seguente messaggio:

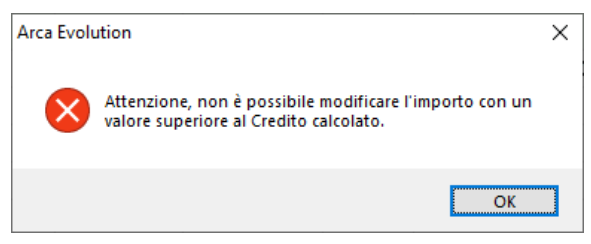

I crediti calcolati con modifica da parte dell'operatore, una volta generati, saranno poi evidenziati in rosso nell'elenco, come evidenziato nella legenda:

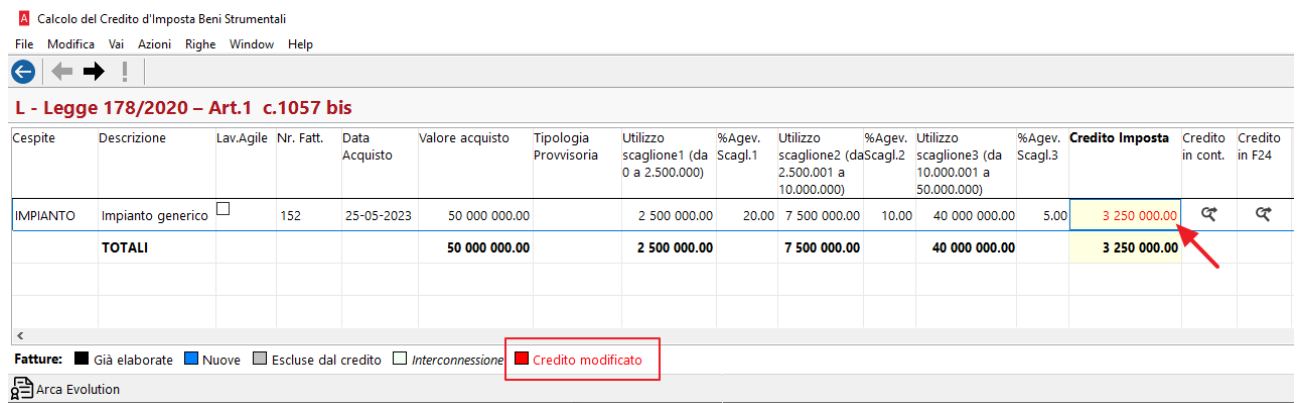

**Nota:** il credito calcolato utilizzando il terzo scaglione della tipologia L non può essere generato e contabilizzato fino a quando non si abbia ottenuto l'approvazione del Mi.Se. Per tale motivo, consigliamo di:

- Eseguire la procedura di calcolo del credito solo al fine di **visualizzare l'importo** per cui si deve fare richiesta, ma NON confermare il calcolo.
- Togliere l'opzione "*Calcola credito d'imposta*" dal movimento della fattura di acquisto, in modo che venga temporaneamente esclusa dal calcolo del credito (nel caso si abbia la necessità di calcolare i crediti per altri cespiti). Oppure, **attendere a calcolare il credito**.
- Attivare nuovamente l'opzione (o procedere con il calcolo) solo nel momento in cui si ha il benestare del Mi.Se e **solo per l'importo approvato**.

#### <span id="page-8-0"></span>4.2.3 STAMPE ANAGRAFICHE CESPITI

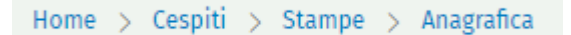

#### Sono state modificate le seguenti stampe:

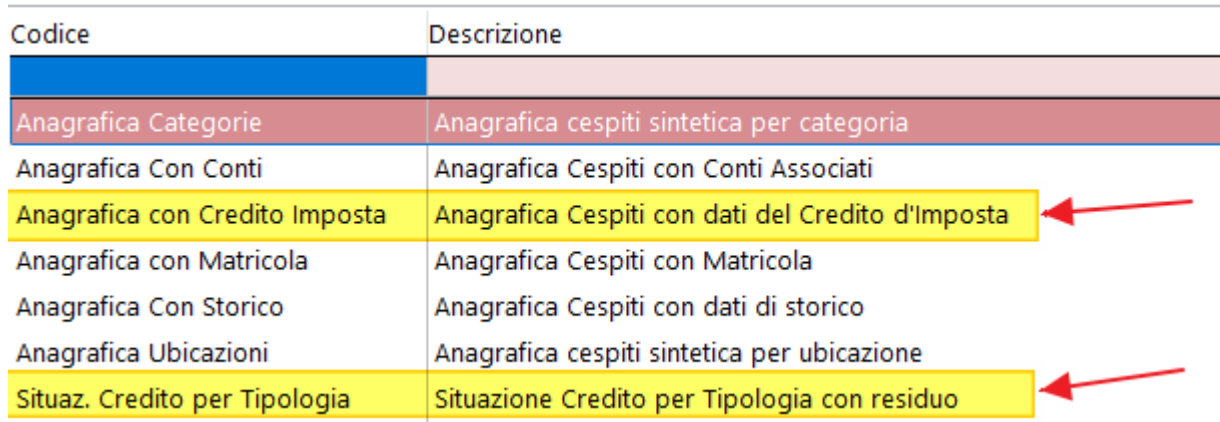

È stato aggiunto un asterisco a fianco del credito d'imposta per indicare i casi in cui l'importo calcolato è stato modificato dall'utente:

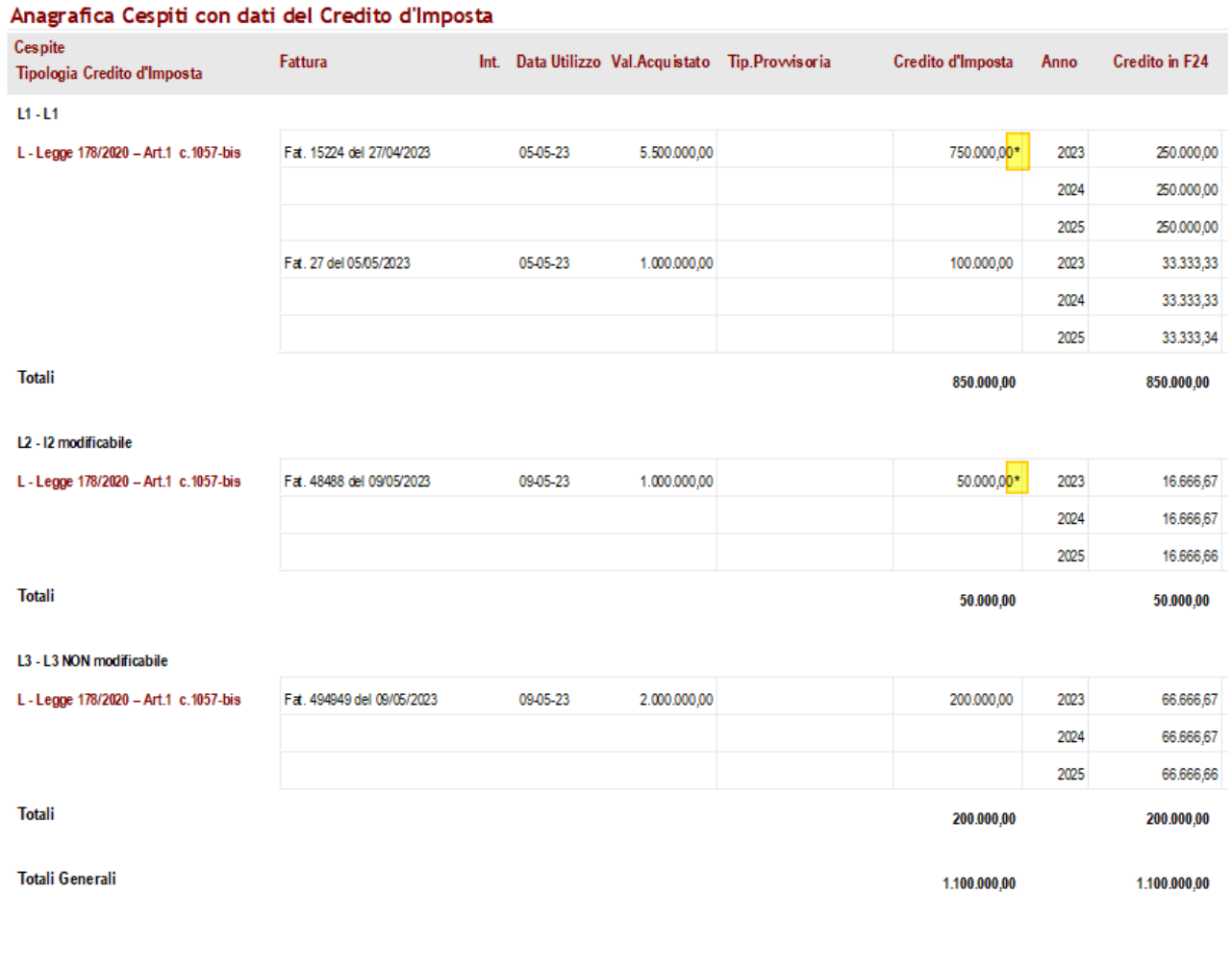

(\*) = Credito modificato dall'utente

#### <span id="page-9-0"></span>4.2.4 AGGIORNAMENTO ANAGRAFICHE CESPITI

#### Home > Cespiti > Servizio > Aggiorna Anagrafiche

La procedura di aggiornamento massivo delle anagrafiche dei cespiti è stata modificata per introdurre i due nuovi campi "*Tipologia Credito*" e l'opzione "*Credito modificabile*":

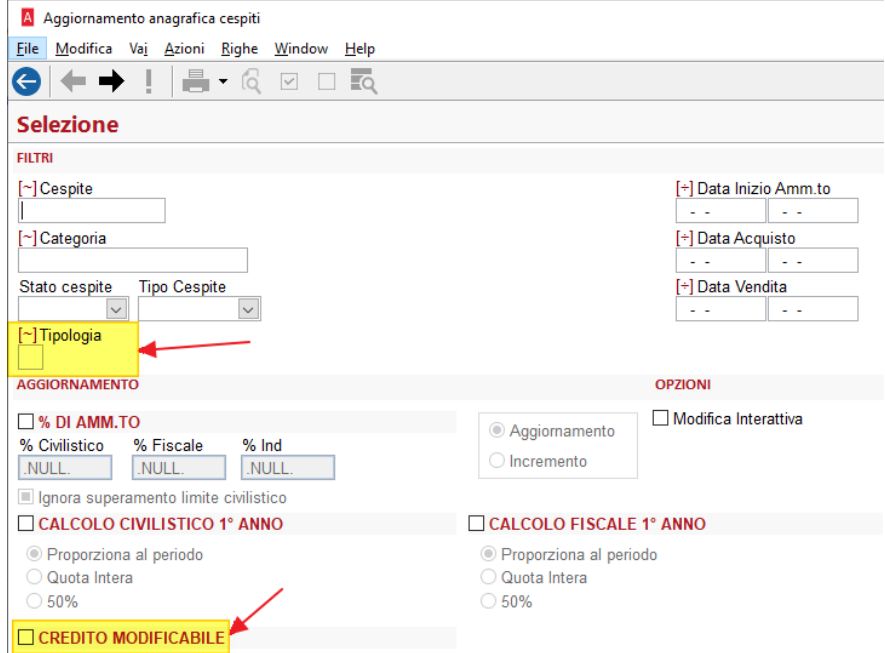

#### <span id="page-10-0"></span>5 PLAFOND MOBILE – AGGIUNTA NUOVA MODALITÀ DI CALCOLO

La procedura di calcolo del plafond mobile è stata modificata per introdurre una nuova modalità di calcolo, in aggiunta a quella attuale.

La modifica si è resa necessaria per soddisfare, in particolare, le esigenze delle aziende che migrano ad Arca da B.Point, in quanto nei due software c'è un'interpretazione diversa di come determinare le cessioni del tredicesimo mese precedente.

<span id="page-10-1"></span>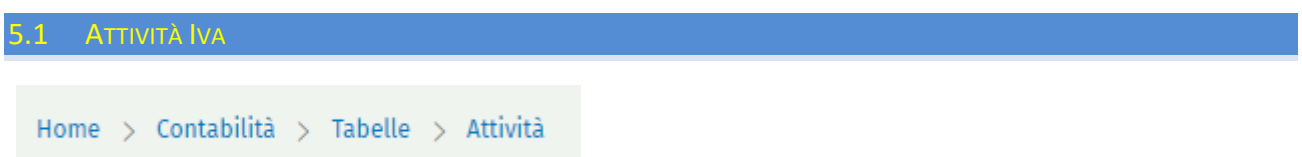

Nella tabella delle attività Iva è stata aggiunta l'opzione "*Modalità di calcolo delle cessioni del 13° mese*":

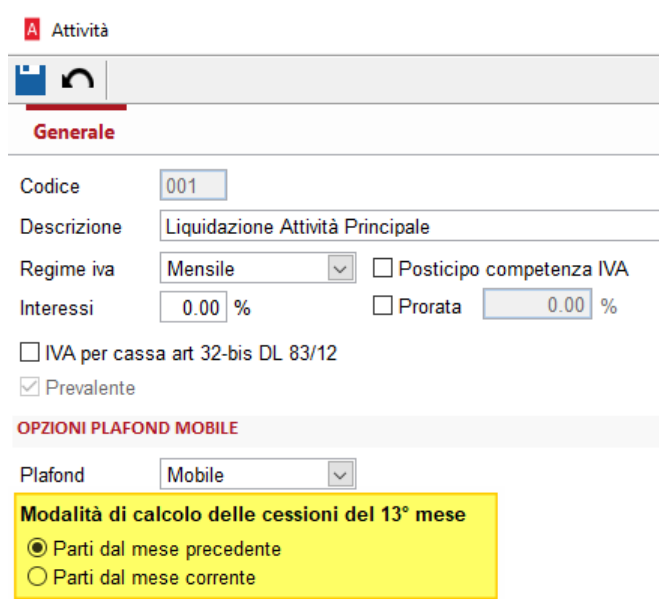

Il valore di default è quello dell'**attuale comportamento della procedura** di calcolo del plafond mobile. Pertanto, per le aziende che già stanno effettuando il calcolo con l'attuale procedura, non è richiesto alcun intervento.

<span id="page-10-2"></span>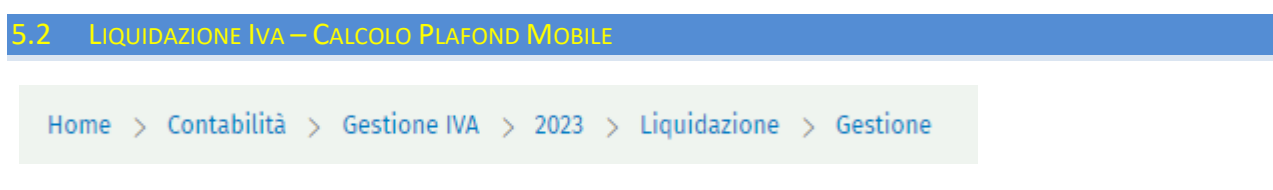

Nella procedura della liquidazione Iva sono state introdotte le seguenti modifiche nella pagina di calcolo del Plafond Mobile:

- È stata introdotta la nuova colonna "*Plafond disponibile finale*" che espone il calcolo del residuo utilizzabile alla fine del mese corrente, in maniera analoga a quanto già avveniva nella stampa.
- Sono state previste due modalità di calcolo diverse, in funzione della scelta fatta nell'attività Iva.

Di seguito un esempio di calcolo nei due casi:

#### **OPZIONI PLAFOND MOBILE**

Mobile  $\overline{\mathbf{v}}$ Plafond Modalità di calcolo delle cessioni del 13° mese ● Parti dal mese precedente<br>○ Parti dal mese corrente

A Liquidazione Iva (2023)

 $O$  Dal

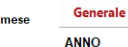

**ANNO** Tipo liquidazione Attività  $@$  Periodo Dicembre

2023 Codice Attività 001 Liquidazione Iva - Attività principale  $\overline{\mathbf{v}}$ 

Totali Riepilogo/Opzioni Plafond Mobile Contabilità

01-12-2023 al 31-12-2023

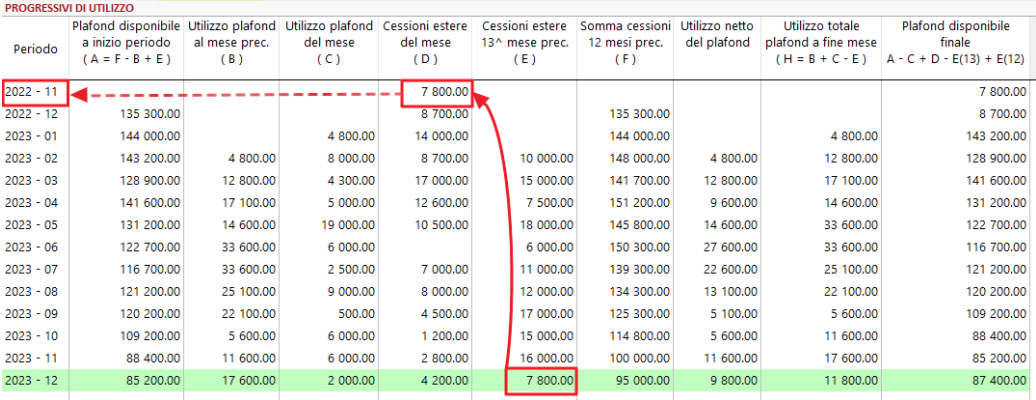

#### **OPZIONI PLAFOND MOBILE** Mobile  $\blacksquare$

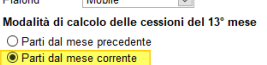

A Liquidazione Iva (2023)

 $\circledcirc$  Periodo

 $O$  Dal

Generale **ANNO** 2023 Tipo liquidazione Attività

Dicembre

 $\overline{\mathbf{v}}$ 

 $\boxed{01-12-2023}$  al  $\boxed{31-12-2023}$ 

Totali Riepilogo/Opzioni Plafond Mobile Contabilità

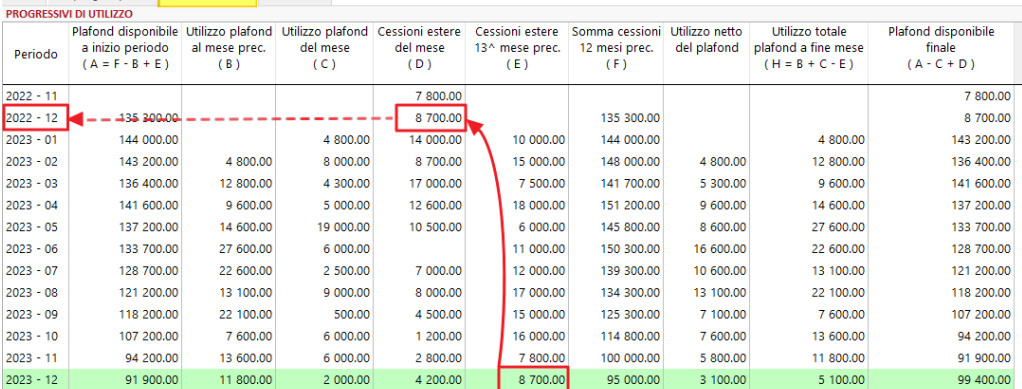

Codice Attività 001 Liquidazione Iva - Attività principale

#### <span id="page-11-0"></span>5.3 STAMPA PLAFOND MOBILE

Nella stampa del prospetto di calcolo del plafond mobile è stato corretto il calcolo della colonna "Plafond disponibile finale" (ora aggiunto anche a video), che risultava non corretto.

#### <span id="page-12-0"></span>6 MODIFICHE ADD-IN PLAYER (VERSIONE 362)

#### **L'Add-In 362 è compatibile con la versione 2/2022 e superiori.**

È stato aggiornato il componente aggiuntivo apportando le seguenti modifiche:

- Nella procedura di Import documenti:

$$
Home \ge Player \ge Importa Documenti
$$

è stata gestita la Sottocommessa di testa e\o di riga.

I documenti importati da Player, quindi, riporteranno la Sottocommessa di testa e\o di riga se già presente in Arca: è dunque necessario averla precedentemente creata in Arca per poterla importare nei documenti.

Se non è stata precedentemente codificata in Arca, i documenti verranno importati con la Sottocommessa vuota.

Verranno importati solo i documenti con stato uguale a Vuoto\Null.

- Nella procedura di creazione degli eventi è stata corretta la Data Evento: ora viene impostata con la data del giorno.

#### <span id="page-13-0"></span>7 PRODUZIONE

#### <span id="page-13-1"></span>7.1 PIANIFICAZIONE - PROGRAMMAZIONE

La programmazione è stata aggiornata ed ottimizzata per gestire un'elevata mole di dati.

È stato implementato un nuovo campo relativo al numero delle righe (Articoli) presenti all'interno di ogni livello. Ogni livello, infatti, comprende un numero di Elementi e un numero di Righe.

La differenza tra i due campi è la seguente:

• il campo **n° Elem** riporta il totale degli **Ordini Lavorazione** / **OVC** / **Proposte d'ordine** che sono presenti all'interno di ogni riga (**Articolo**);

Il primo articolo ha due Elementi, che corrispondono rispettivamente all'**Ordine Lavorazione** e all'**OVC**;

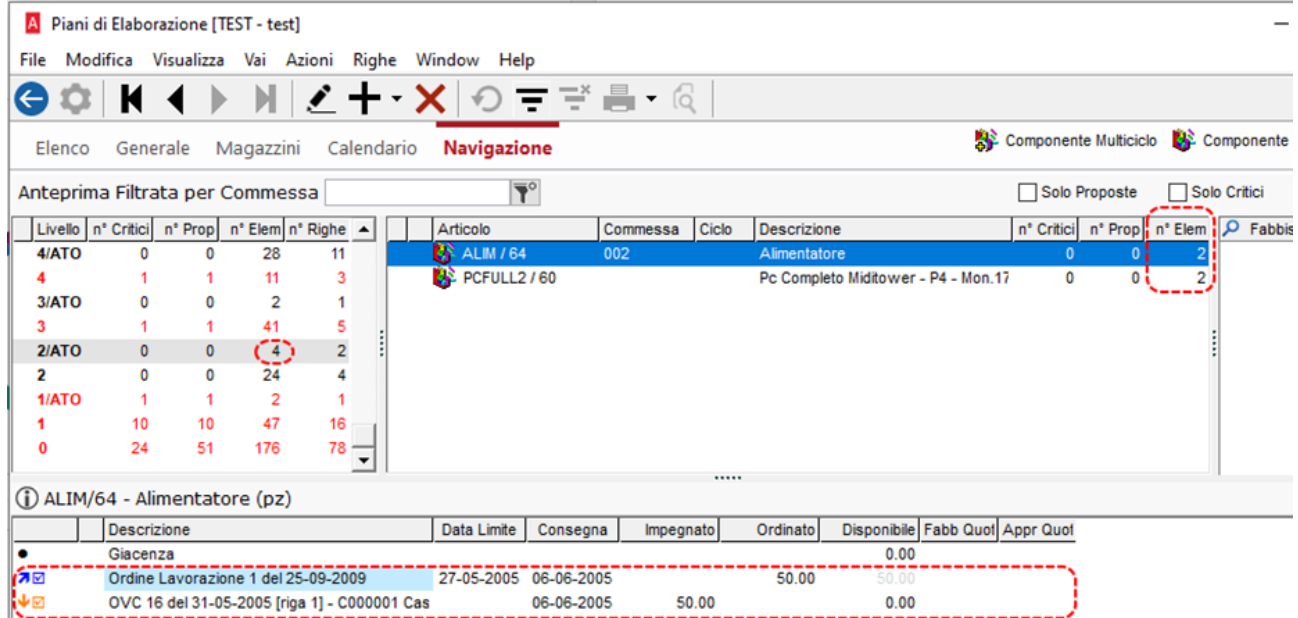

Il secondo articolo contiene sempre due Elementi, anch'essi **Ordine Lavorazione** e **OVC**;

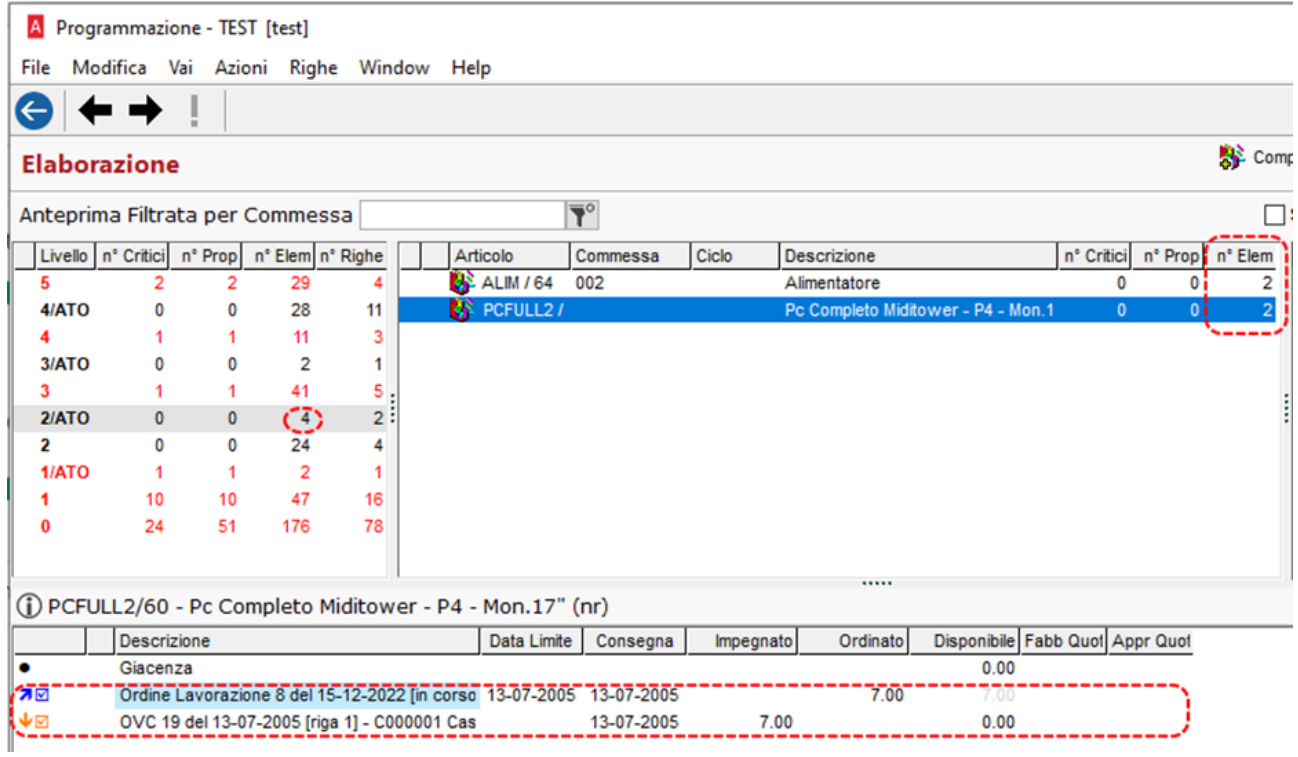

• il campo n° Righe corrisponde al numero delle righe (Articoli) presenti nella griglia;

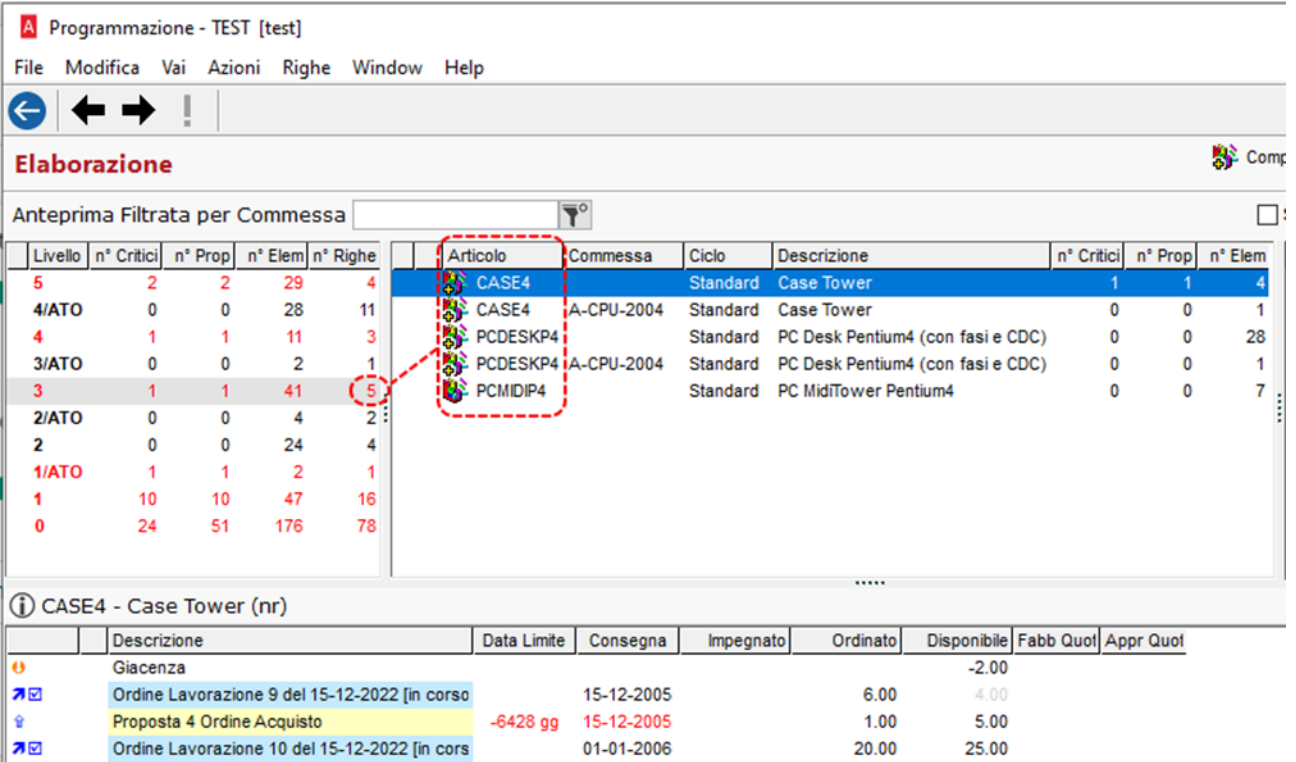

∣⊿⊠

Ordine Lavorazione 16 del 28-12-2022 [in cors

28-12-2022

26.00

 $1.00$ 

La modifica si è resa necessaria per fa fronte ad una corretta gestione dei dati permettendo così la navigazione tra i livelli qualora uno di essi dovesse superare il limite strutturale della griglia di **34999** righe.

Di seguito, viene riportato un caso in cui le righe presenti nel **livello 0** superano questo limite:

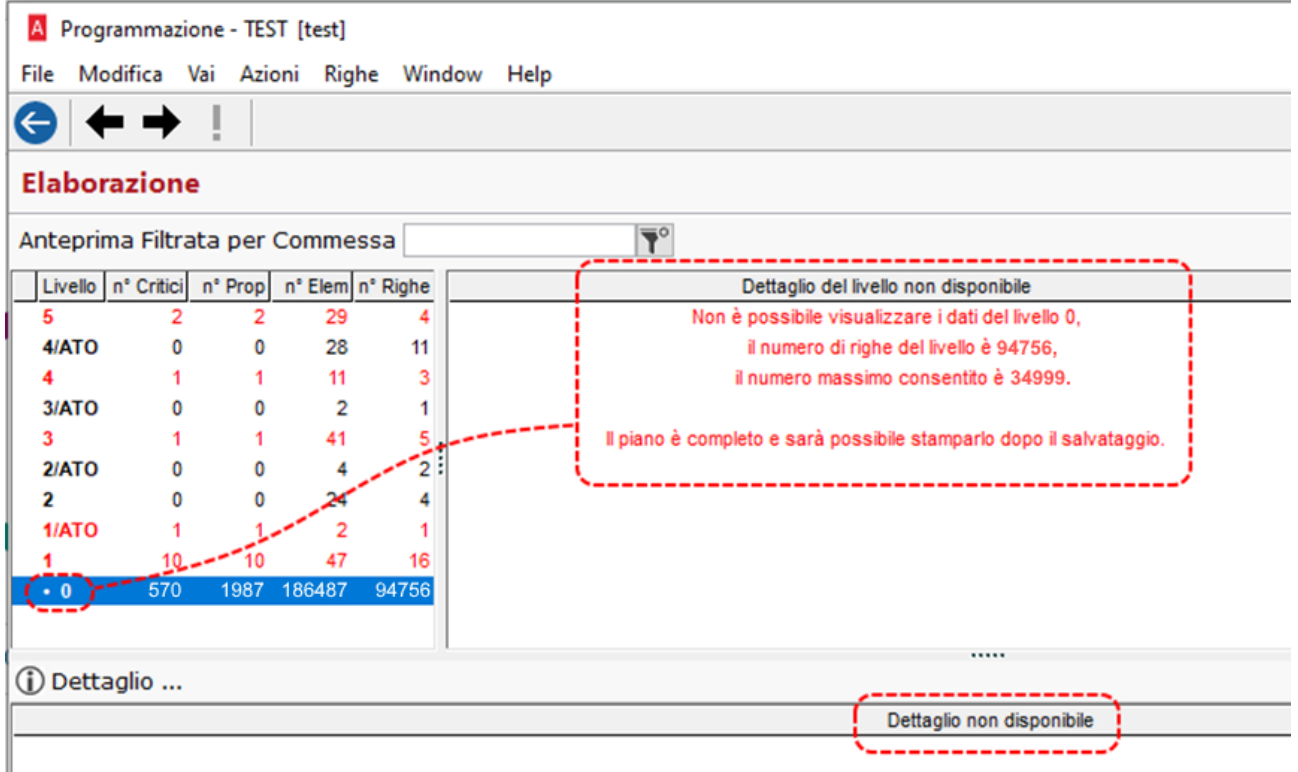

*N.B. Il piano verrà caricato per intero, soltanto la visualizzazione verrà limitata ai livelli che non superano il limite.*

In fase di salvataggio sarà possibile beneficiare dell'ottimizzazione effettuata, molto evidente per piani con un'elevata mole di dati, che in precedenza potevano generare messaggi di superamento del timeout.

I

#### <span id="page-16-0"></span>7.2 PIANIFICAZIONE – PIANI DI ELABORAZIONE

La limitazione sul numero di elementi sarà applicata anche in fase di consultazione del piano, differisce il messaggio di avviso.

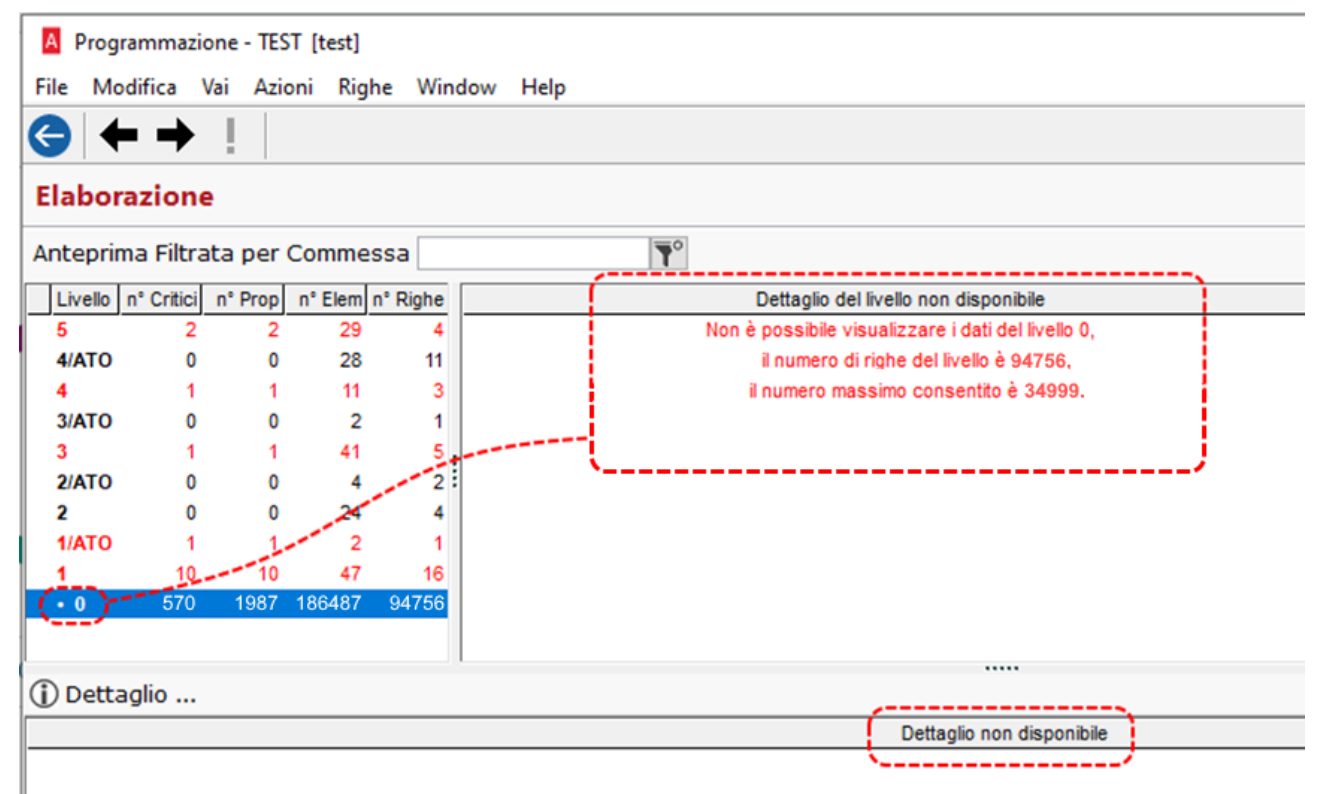

#### <span id="page-17-0"></span>8 CALCOLA COSTI

#### <span id="page-17-1"></span>8.1 FIFO CONTINUO - OTTIMIZZAZIONE TEMPI

La procedura di supporto per il calcolo del Fifo continuo è stata ottimizzata per allinearsi come tempi alle altre procedure di calcolo più onerose come il lifo, il fifo, il costo medio continuo.

#### Versione precedente Versione nuova

Calcolo Costo Fifo Continuo: 96 sec. Calcolo Costo Fifo Continuo: 2 sec.

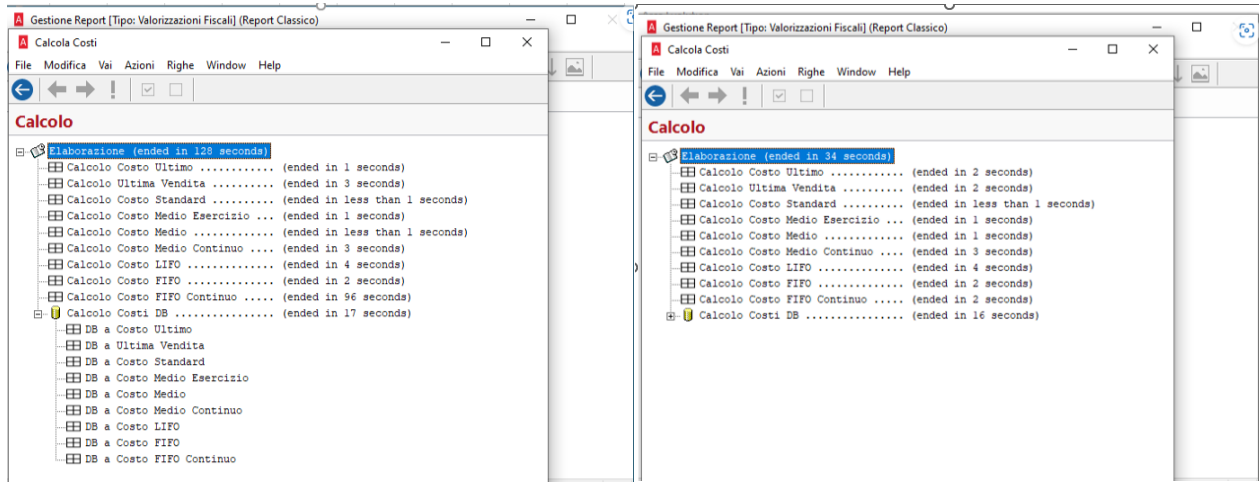

#### <span id="page-17-2"></span>8.2 FIFO CONTINUO - CALCOLO ANCHE PER ARTICOLI CON GIACENZA 0

*Il metodo Fifo Continuo prevede valorizzazione a zero, in caso di giacenza a zero, in quanto viene calcolato partendo dalla giacenza secondo la tecnica del First In First Out (metodo di gestione dei flussi delle merci secondo cui gli articoli che entrano per primi in magazzino sono i primi ad uscire).* 

*Quindi se un articolo ha giacenza a zero, perché è stato caricato e scaricato nell'anno per la stessa quantità, non viene calcolato il Fifo Continuo.*

Con la versione aggiornata, in assenza del valore del Fifo Continuo, il calcolo dei costi DB viene effettuato con l'Ultimo Costo.

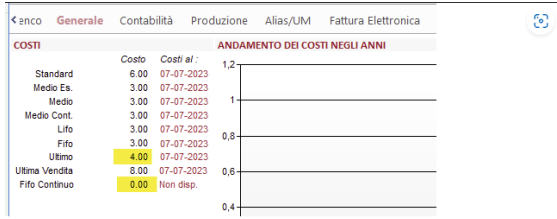

Nella stampa 'Valorizzazione Fifo continuo con dettagli' è stata aggiunta la sigla UC per indicare che l'articolo non ha il costo del Fifo Continuo ma l'Ultimo costo.

#### Home > Magazzini > Stampe > Valorizzazioni

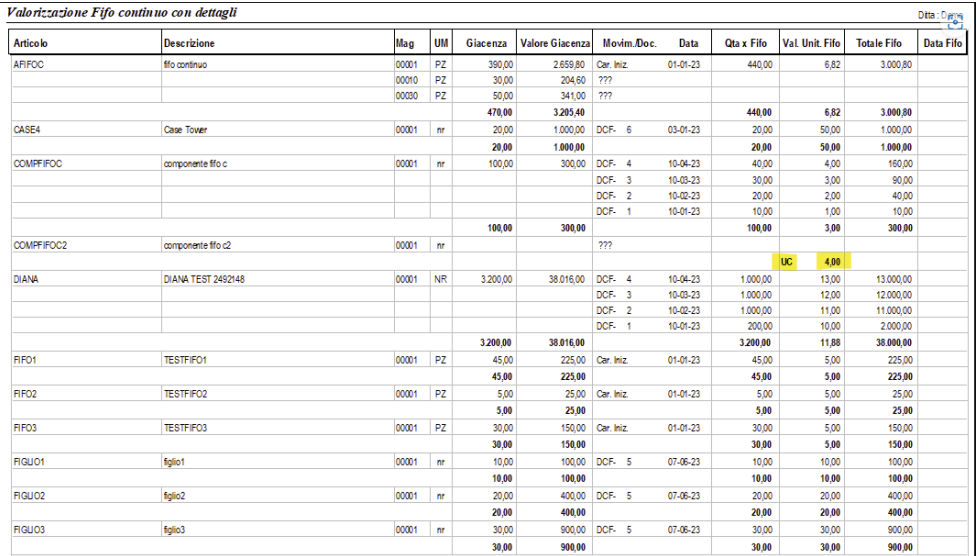

#### <span id="page-19-0"></span>**9 ARTICOLI**

<span id="page-19-1"></span>9.1 STRUMENTI – MANUTENZIONE ARTICOLI

La Manutenzione Articoli relativa al Flag Calcola Costo DB:

Home > Articoli > Strumenti > Manutenz. Articoli

A Manutenzione Articoli - FLAG CALCOLA COSTO DB

è stata modificata così da permettere una maggior comprensione circa il comportamento del Calcolo Costi in relazione alla valorizzazione dei check presenti in Anagrafica Articolo.

#### I check in questione sono i seguenti

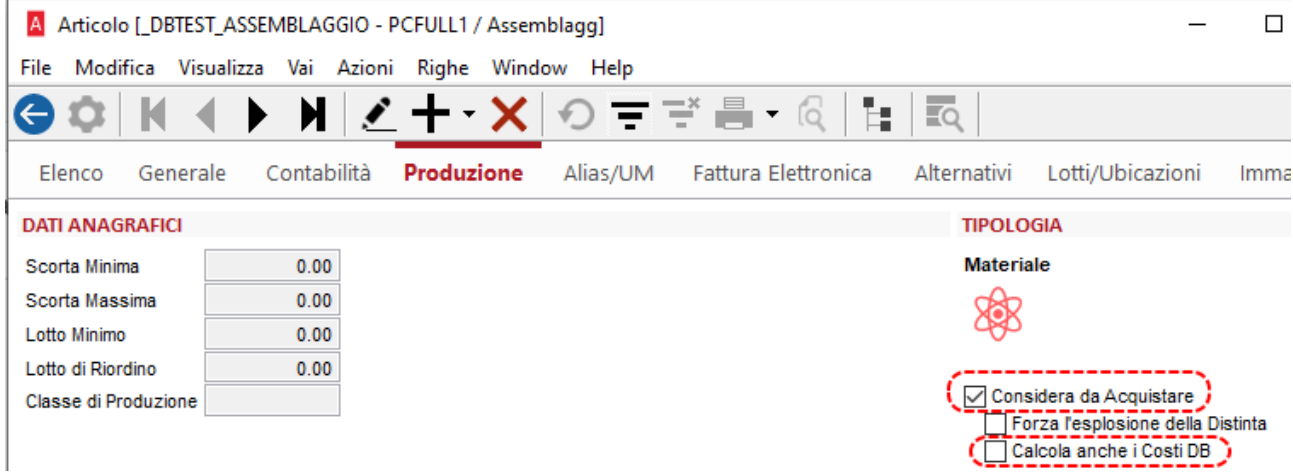

Nello specifico, ora la legenda mostra con più dettaglio come l'impostazione dei check presenti in Anagrafica Articolo, influisca con la procedura del Calcola Costi:

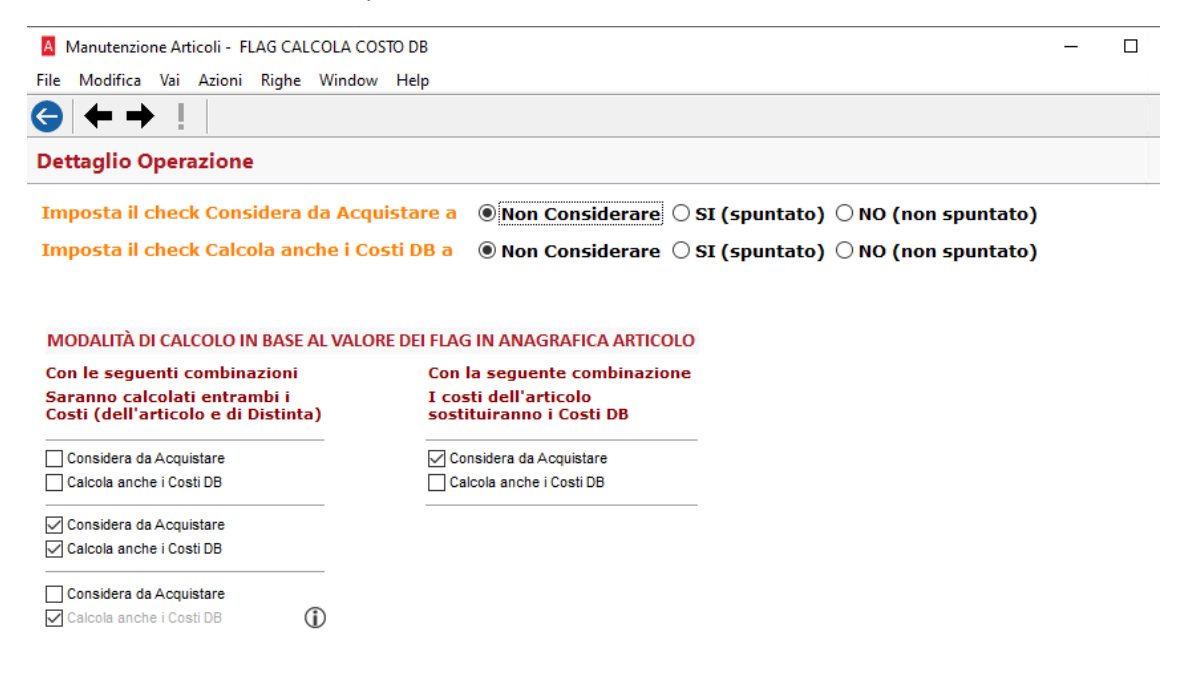

*Si nota che le due "colonne" citano i Costi dell'articolo, non soltanto il Costo Standard (come veniva citato prima). Infatti, a subire cambiamenti sono i Costi dell'articolo, i quali quando il check Calcola anche i Costi DB è attivo, vengono sostituiti con i costi di Distinta Base.*

Di seguito vengono mostrati due casi distinti che illustrano come l'impostazione dei due flag influisca sul calcolo dei costi e su come viene valorizzata la pagina Valori dopo aver lanciato la procedura del Calcola Costi:

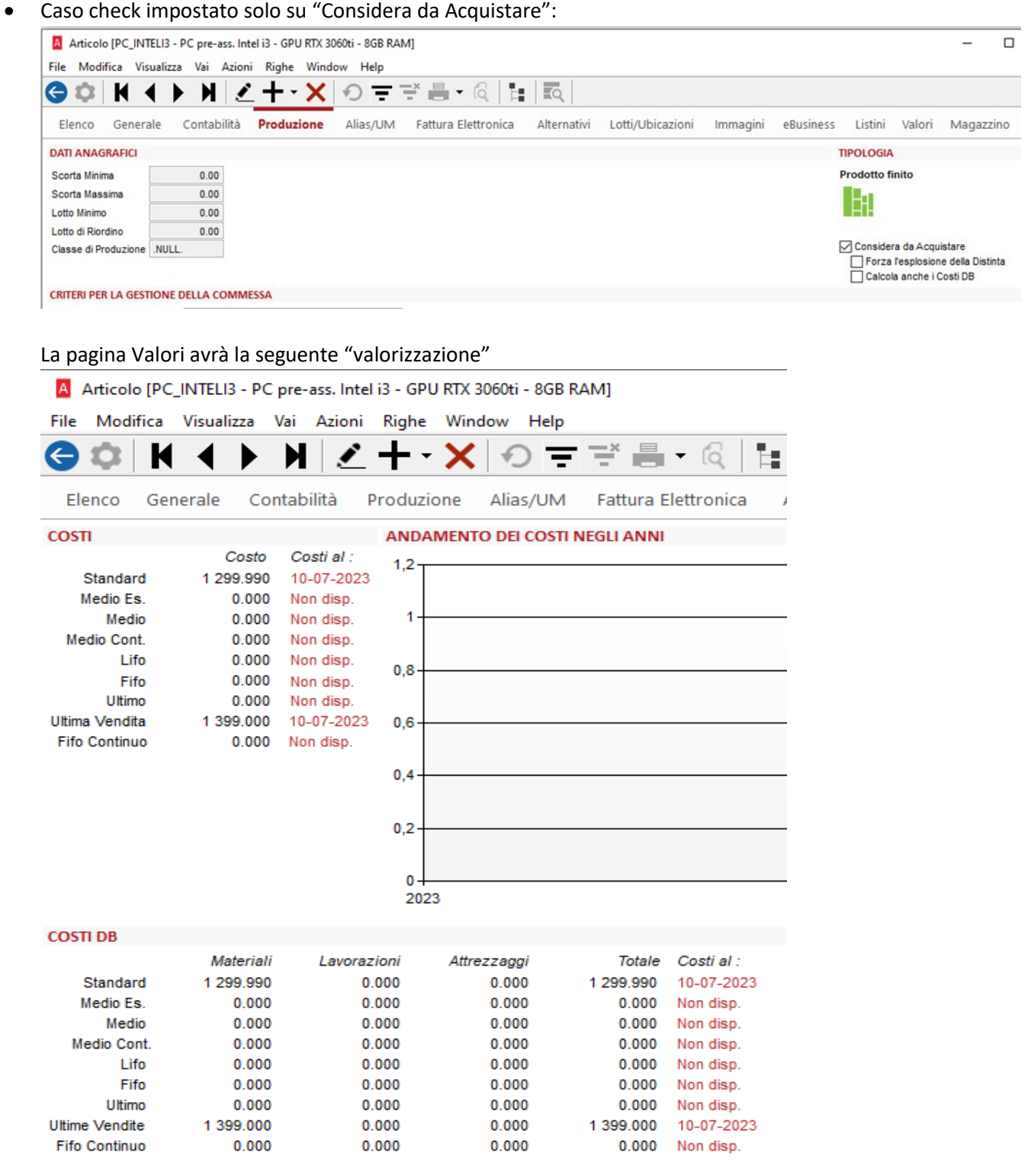

• Caso check impostato su "Considera da Acquistare" e "Calcola anche i Costi DB":

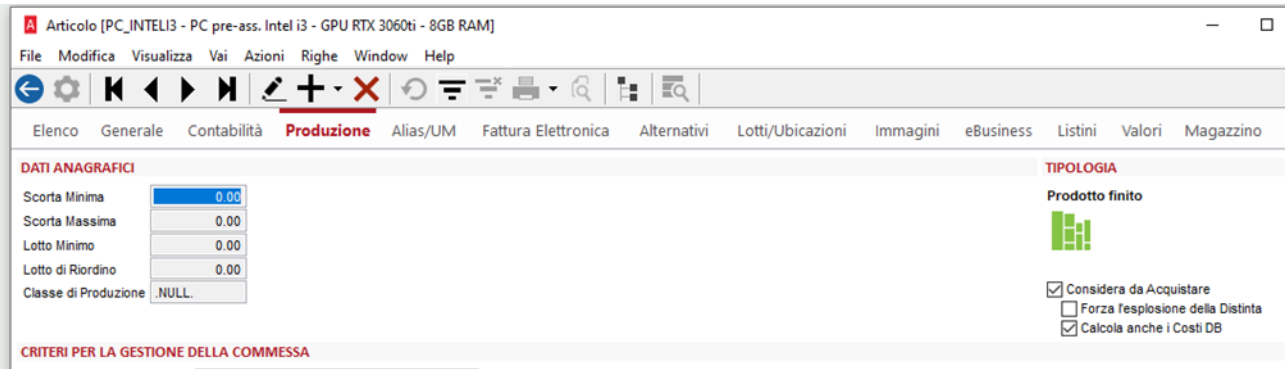

# La pagina Valori avrò la seguente "valorizzazione":<br>La pagina Valori avrò la seguente "valorizzazione": scepava

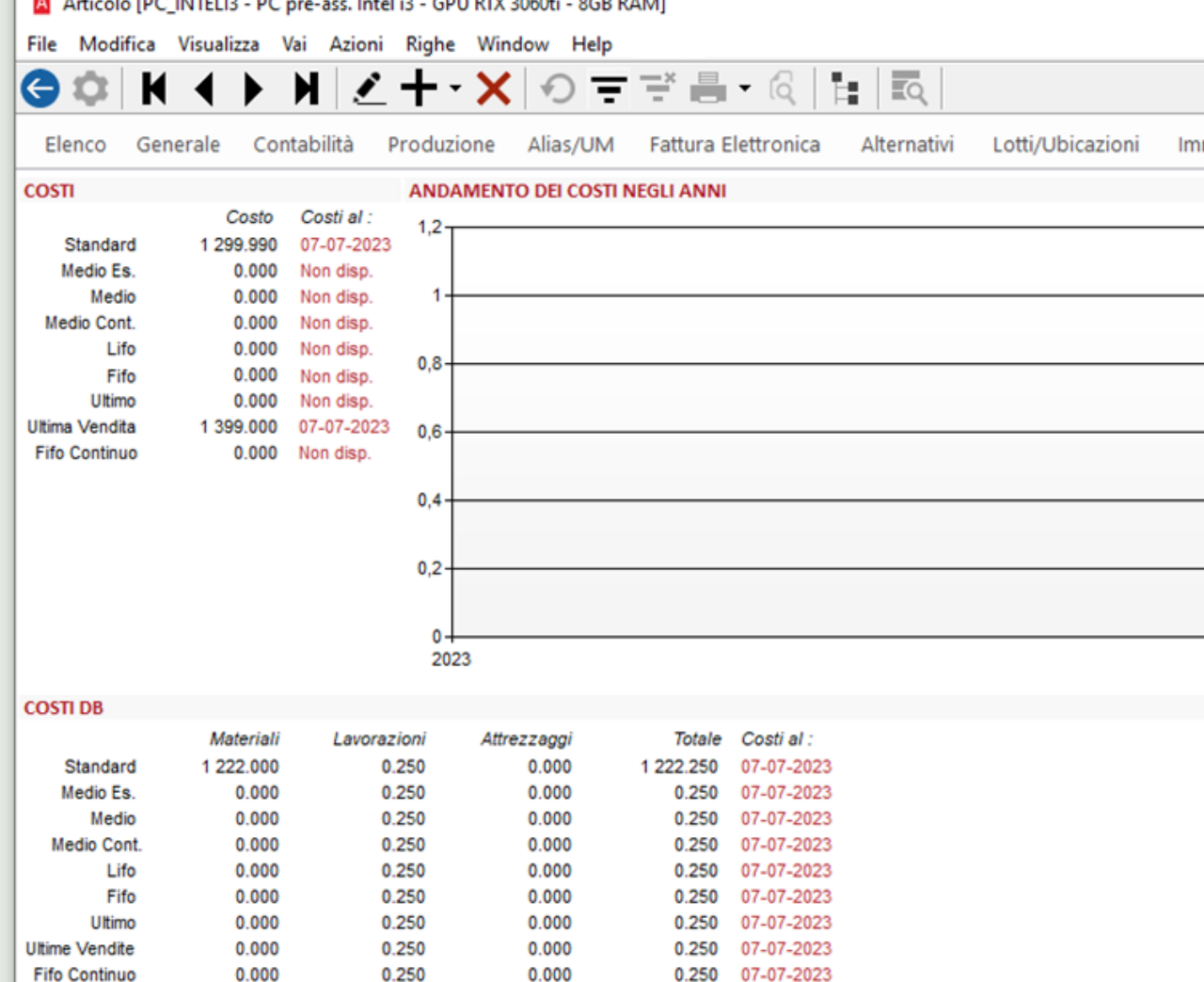

Come possiamo evincere dal primo caso, ad essere sostituiti nella parte dei Costi DB, non sono solo i costi Standard, bensì anche quelli di Ultime Vendite.

È stata anche migliorata la leggibilità riguardante l'ultima combinazione possibile relativa al calcolo dei costi DB:

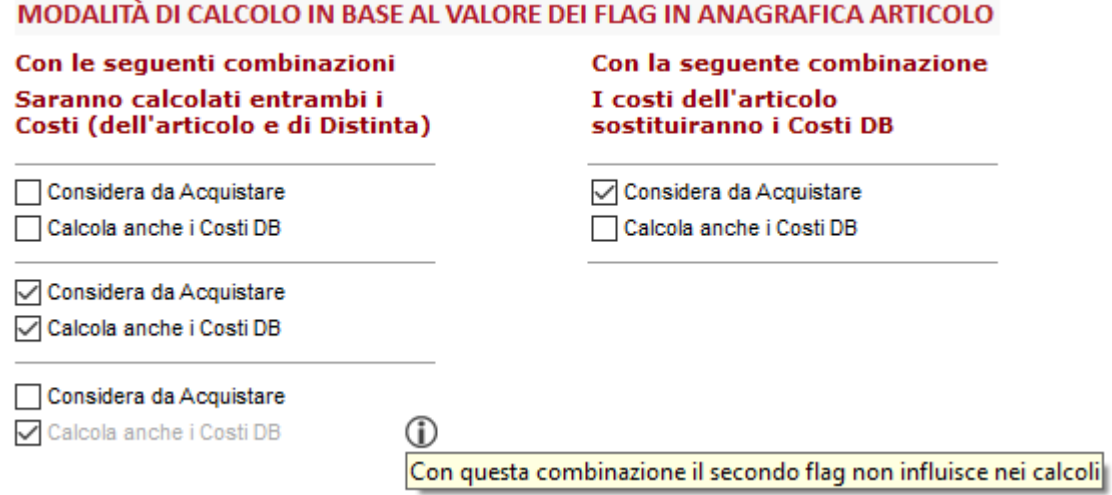

<span id="page-23-0"></span>10 MANUALE DI CONSERVAZIONE (ARKON E CONSERVAZIONE SMART)

Con la versione 2/2023 di Arca Evolution è stata implementata la possibilità di inviare in conservazione il manuale di conservazione, sia con ARKon, sia con Conservazione SMART.

## <span id="page-23-1"></span>10.1 INVIO *10.1.1.1 DA WIZARD*

<span id="page-23-2"></span>Nella procedura di creazione di una nuova versione del Manuale di conservazione è stata introdotta la possibilità di inviare il file direttamente al termine del salvataggio all'interno del DMS tramite la spunta di un check.

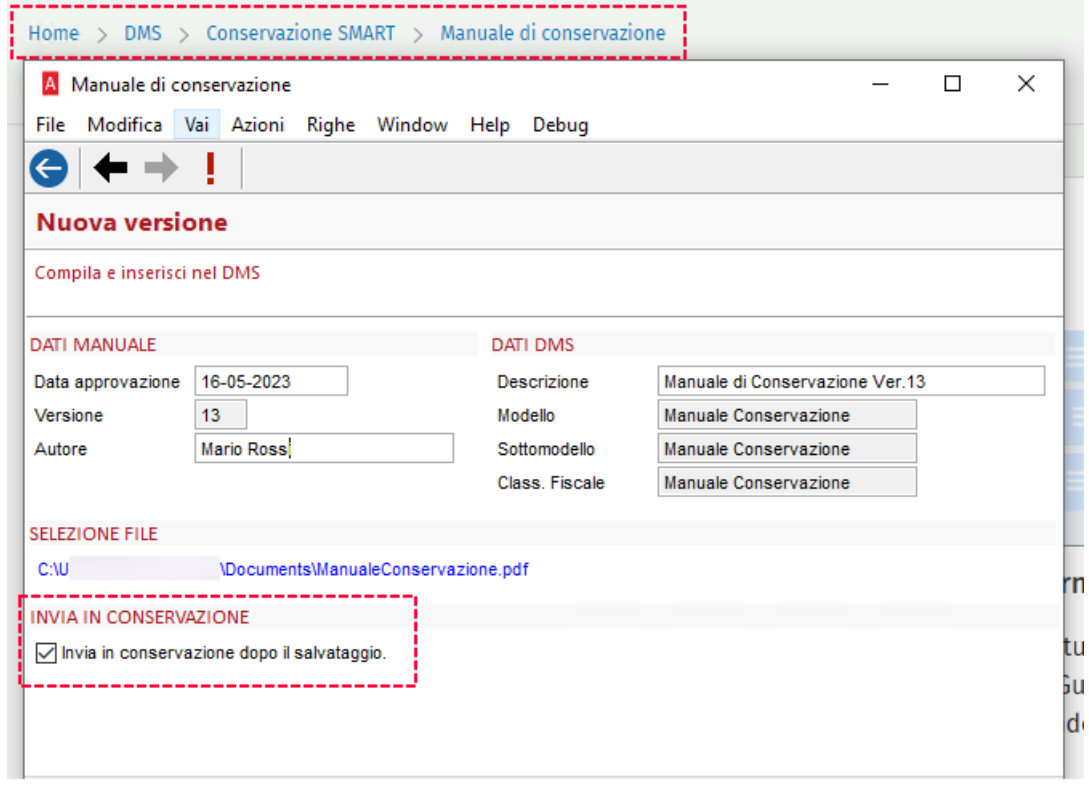

#### <span id="page-23-3"></span>10.1.2 DA DMS

#### Cliccando sul tasto Proprietà del documento

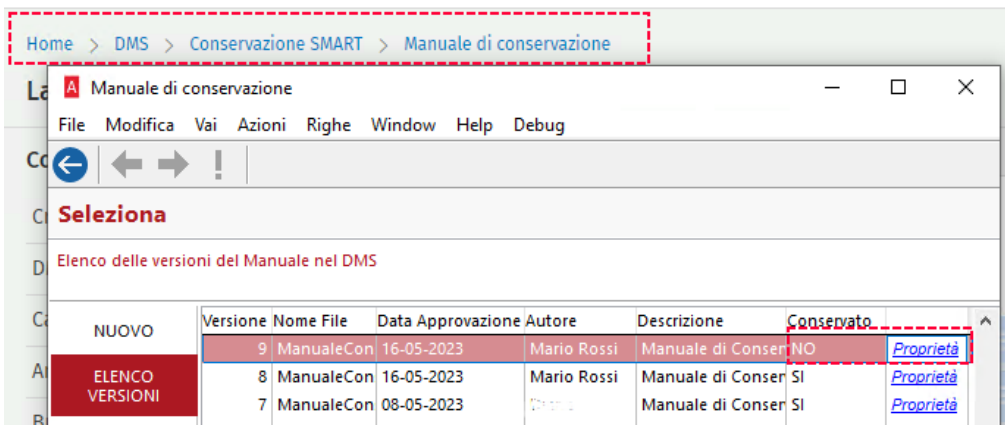

## <span id="page-24-0"></span>*10.1.2.1 ARKON*

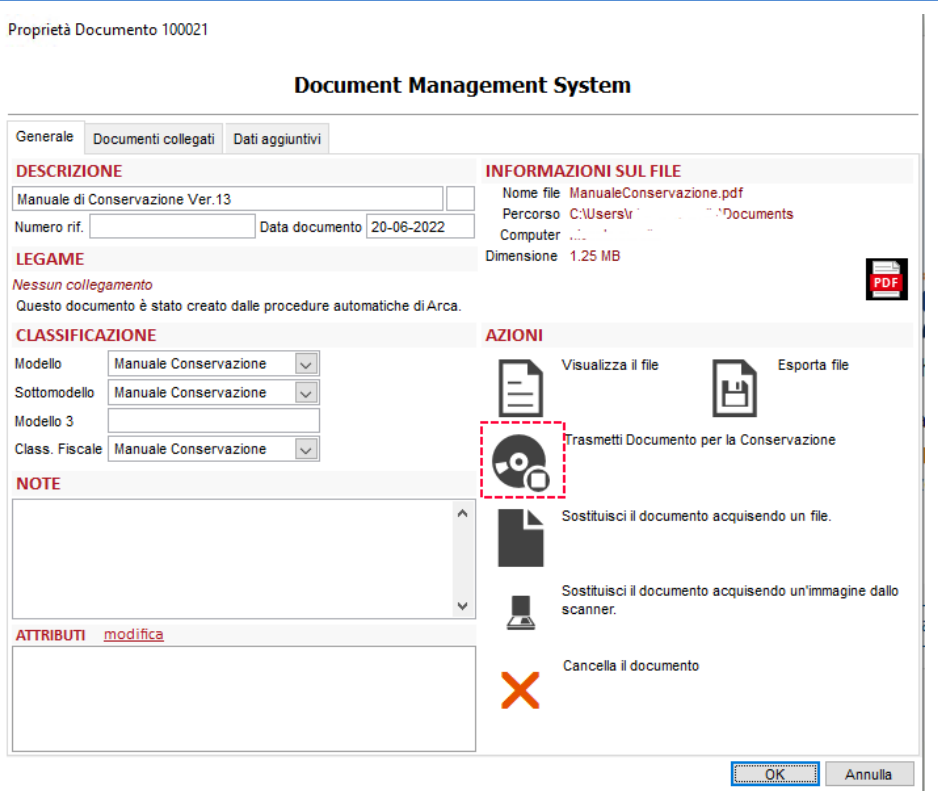

#### <span id="page-24-1"></span>*10.1.2.2 CONS.SMART*

Proprietà Documento 10108

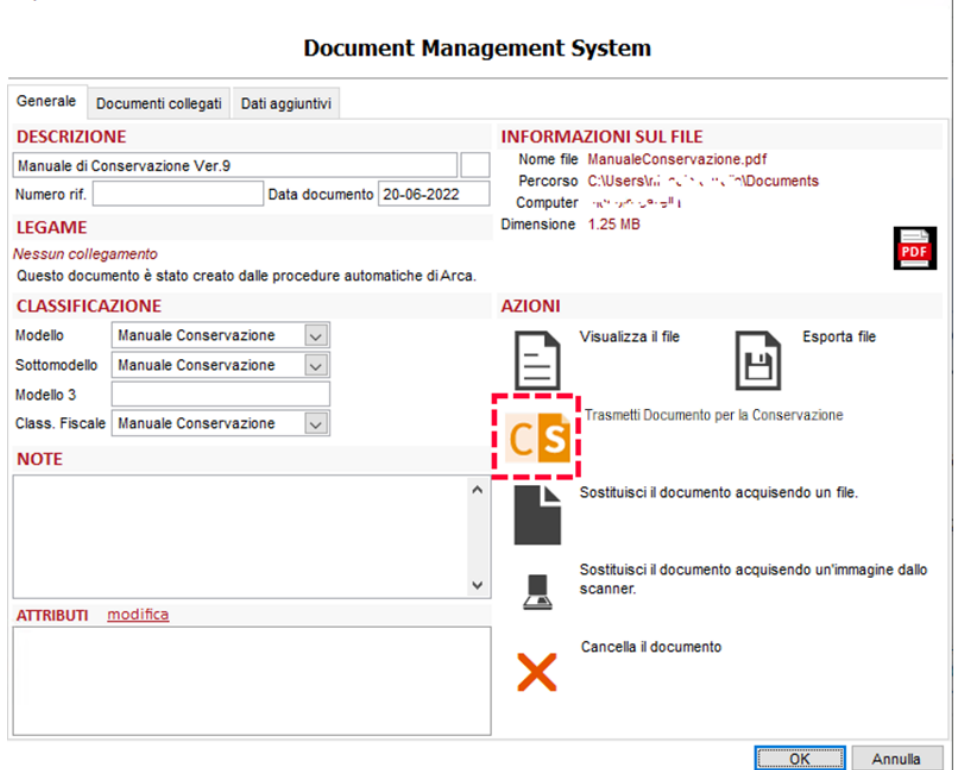

 $\overline{\phantom{a}}$ 

#### <span id="page-25-0"></span>10.1.3 DA INVIO MASSIVO

#### <span id="page-25-1"></span>*10.1.3.1 ARKON*

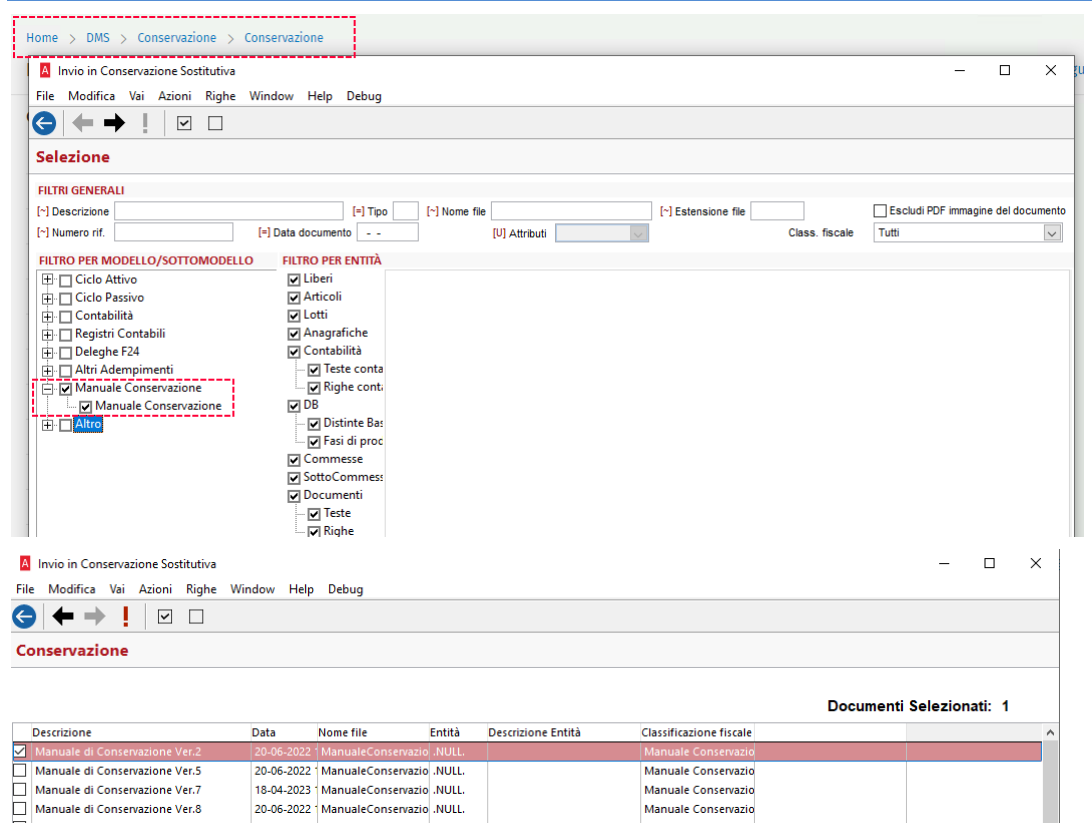

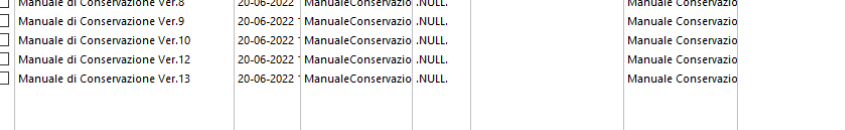

#### <span id="page-25-2"></span>*10.1.3.2 CONS.SMART*

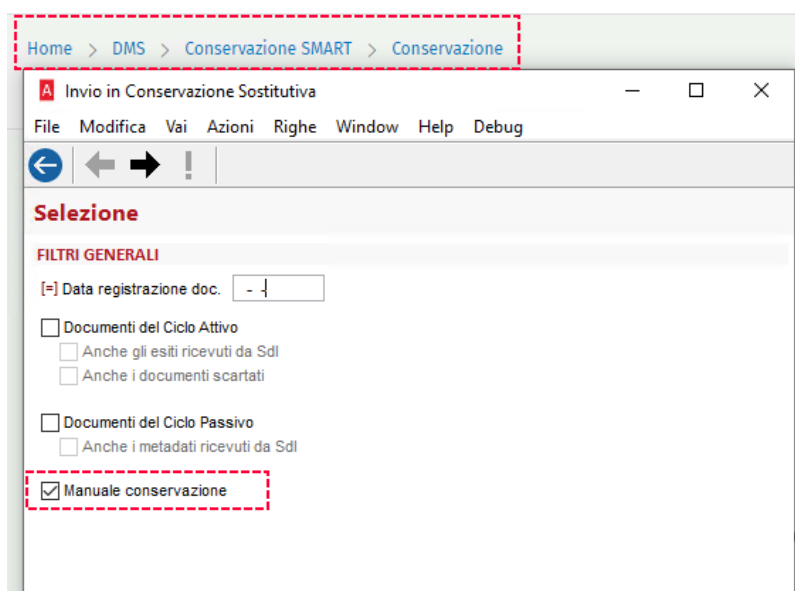

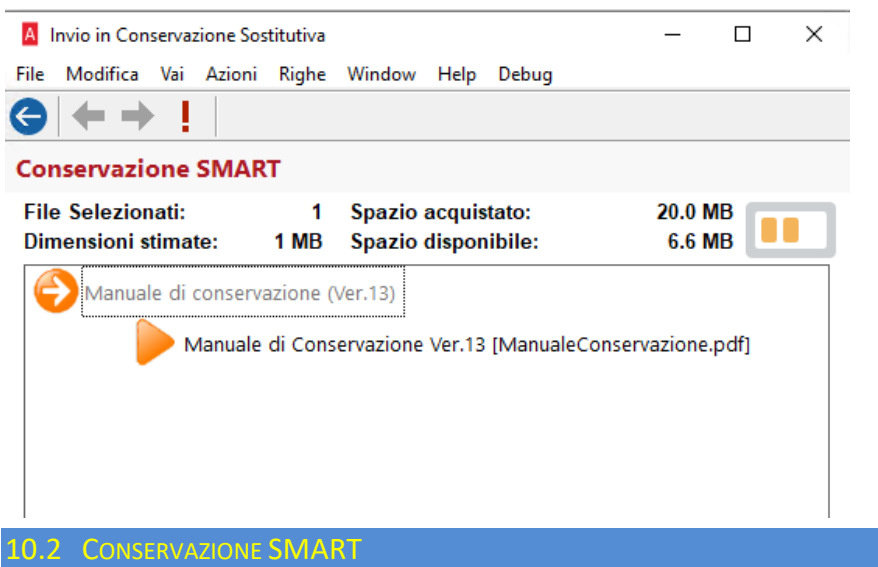

<span id="page-26-0"></span>Per effettuare l'invio in conservazione tramite il servizio di Conservazione SMART sarà necessario che l'"Id Manuale Conservazione" sia presente tra i dati di configurazione di Cons.Smart. Per controllare se l'Id sia presente, sarà necessario entrare nella form di configurazione di Cons.Smart e vedere se il campo corrispondente sia valorizzato.

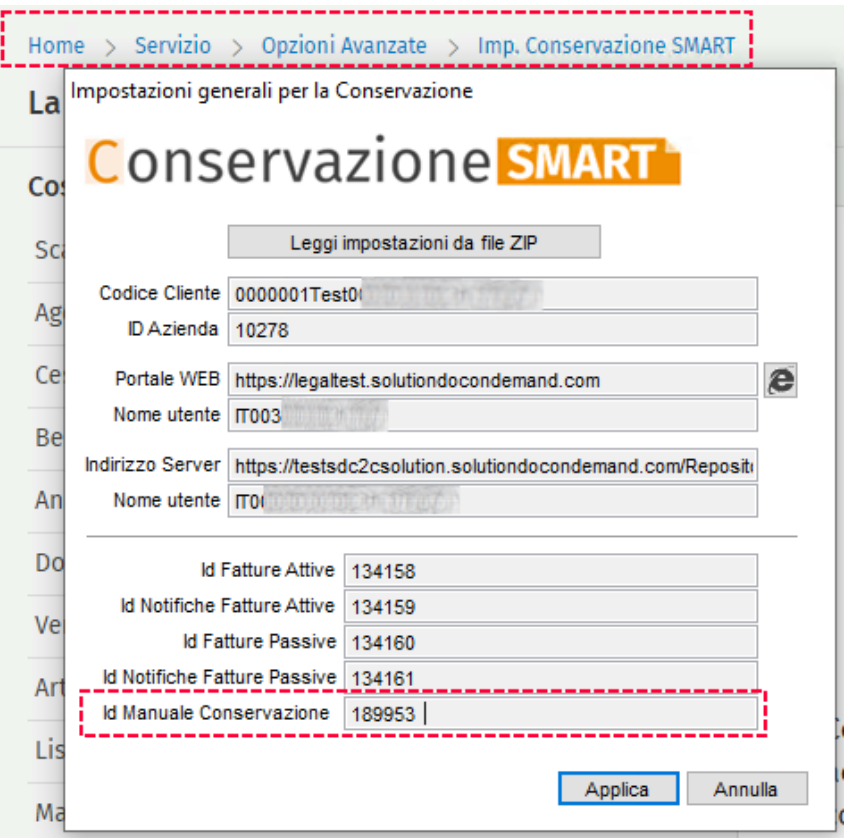

In caso di cliente che vada a sottoscriversi al servizio dopo il rilascio della versione di Arca 2/2023, l'Id sarà già presente all'interno del file zip di configurazione.

In caso di cliente pre-esistente (prima della pubblicazione della versione di Arca 2/2023), l'id sarà automaticamente recuperato in entrata di Arca, in entrata della form di impostazione o in invio del documento.

#### <span id="page-27-0"></span>*10.2.1.1 INVIO*

Per effetuare l'invio verrà sempre aperta la form di invio di Cons.SMART; i file che appartengono alla tipologia Manuale di conservazione saranno visualizzati con delle icone apposite di colore arancione. Il funzionamento di invio è il medesimo delle altre tipologie di documento.

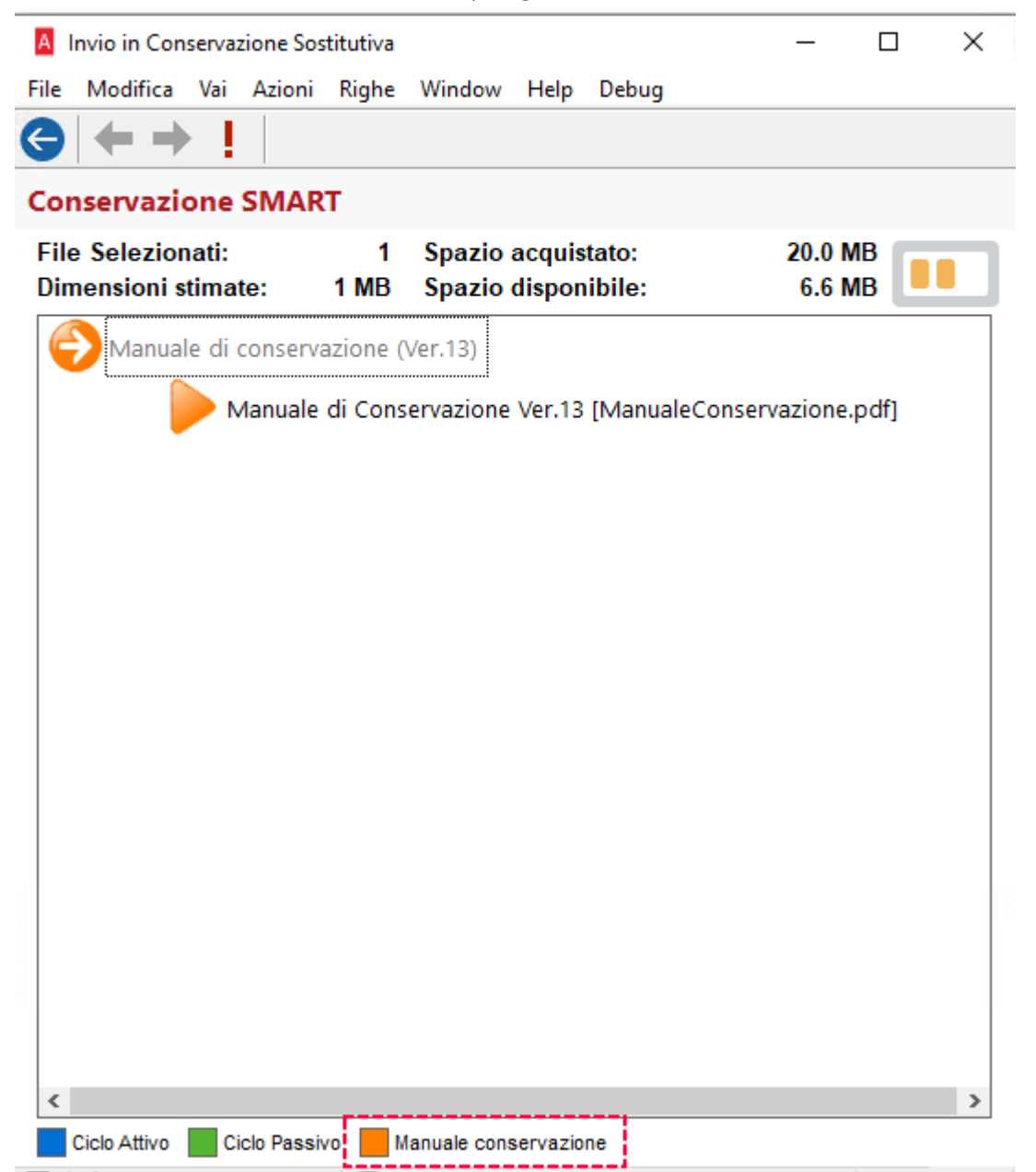

#### <span id="page-28-0"></span>11 INDICI D'ALLERTA

#### <span id="page-28-1"></span>11.1 IMPOSTAZIONI: MODIFICA DESCRIZIONI PERCENTUALI PER CALCOLARE LE FUTURE ENTRATE/USCITE DI CASSA

Abbiamo modificato le descrizioni delle percentuali per calcolare le future entrate/uscite di cassa all'interno della form di impostazioni generali per gli indici d'allerta.

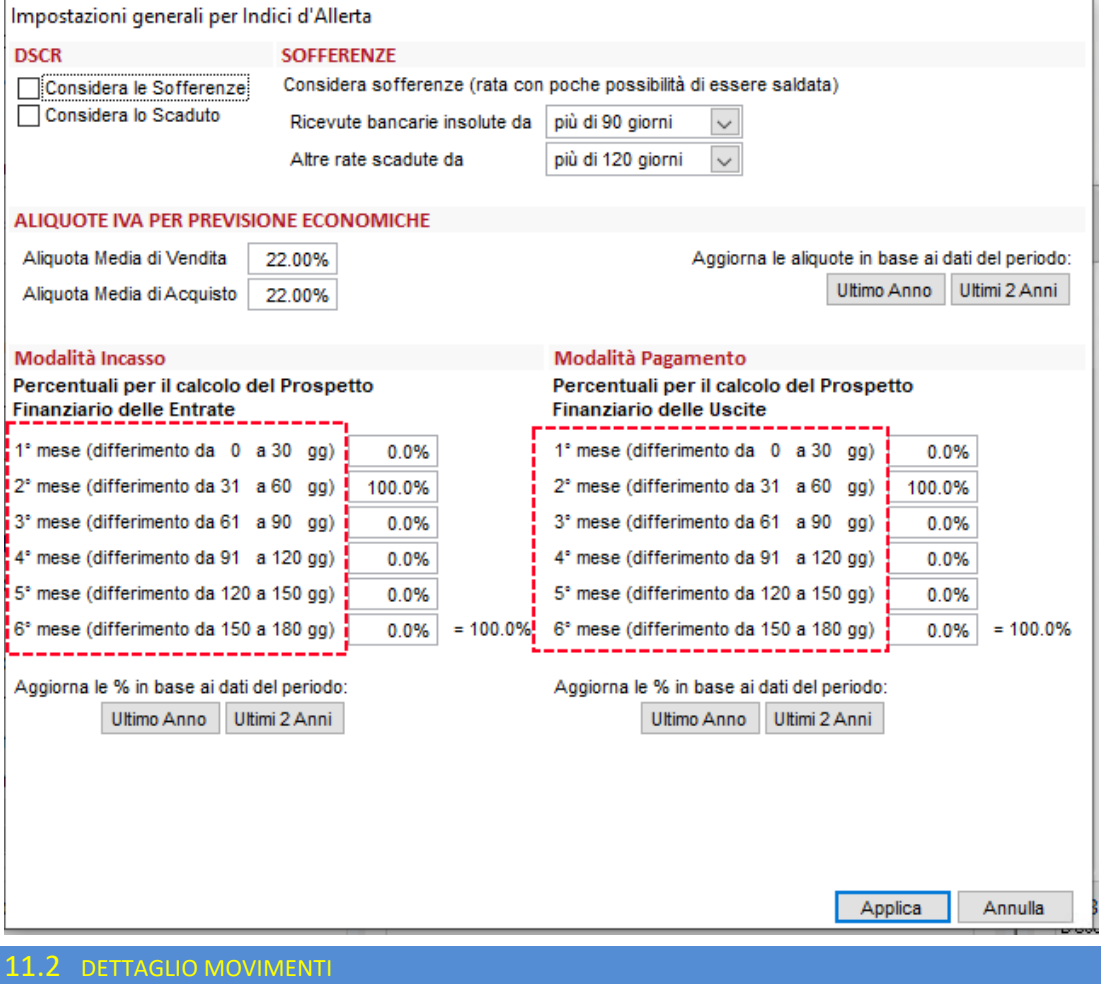

<span id="page-28-2"></span>Abbiamo introdotto la possibilità di consultare il dettaglio per spiegare l'importo di FT, DDT e ordini già inseriti da sottrarre al Fatturato Previsto per il calcolo del DSCR.

Per consultarlo, fare doppio click sul totale all'interno della griglia e si aprirà la nuova form di dettaglio.

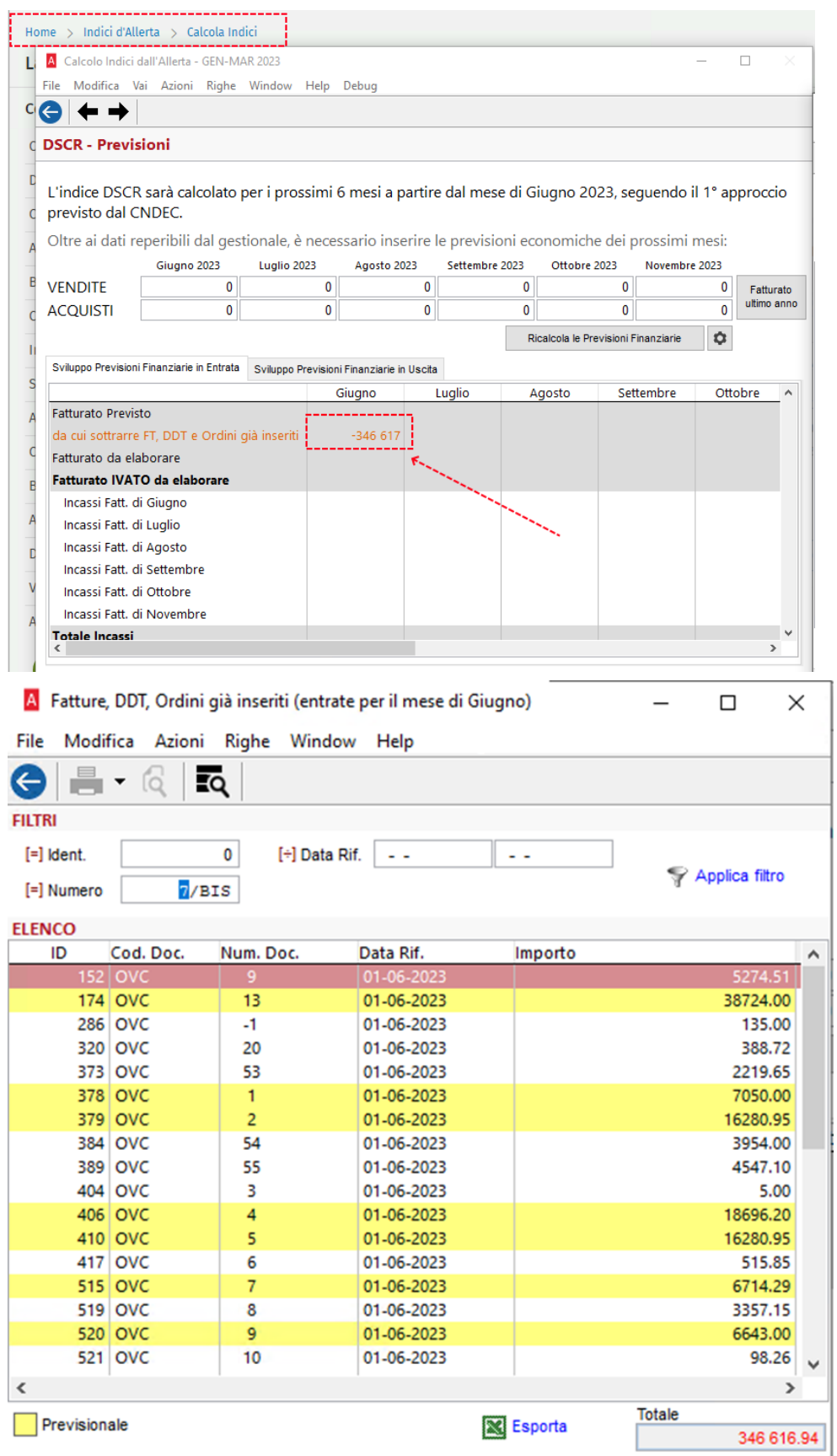

I risultati evidenziati indicheranno i documenti previsionali.

## <span id="page-29-0"></span>11.2.1 FILTRO

Dall'interno di questo dettaglio sarà possibile filtrare i risultati per Identificativo (ID), Numero Doc. e Data

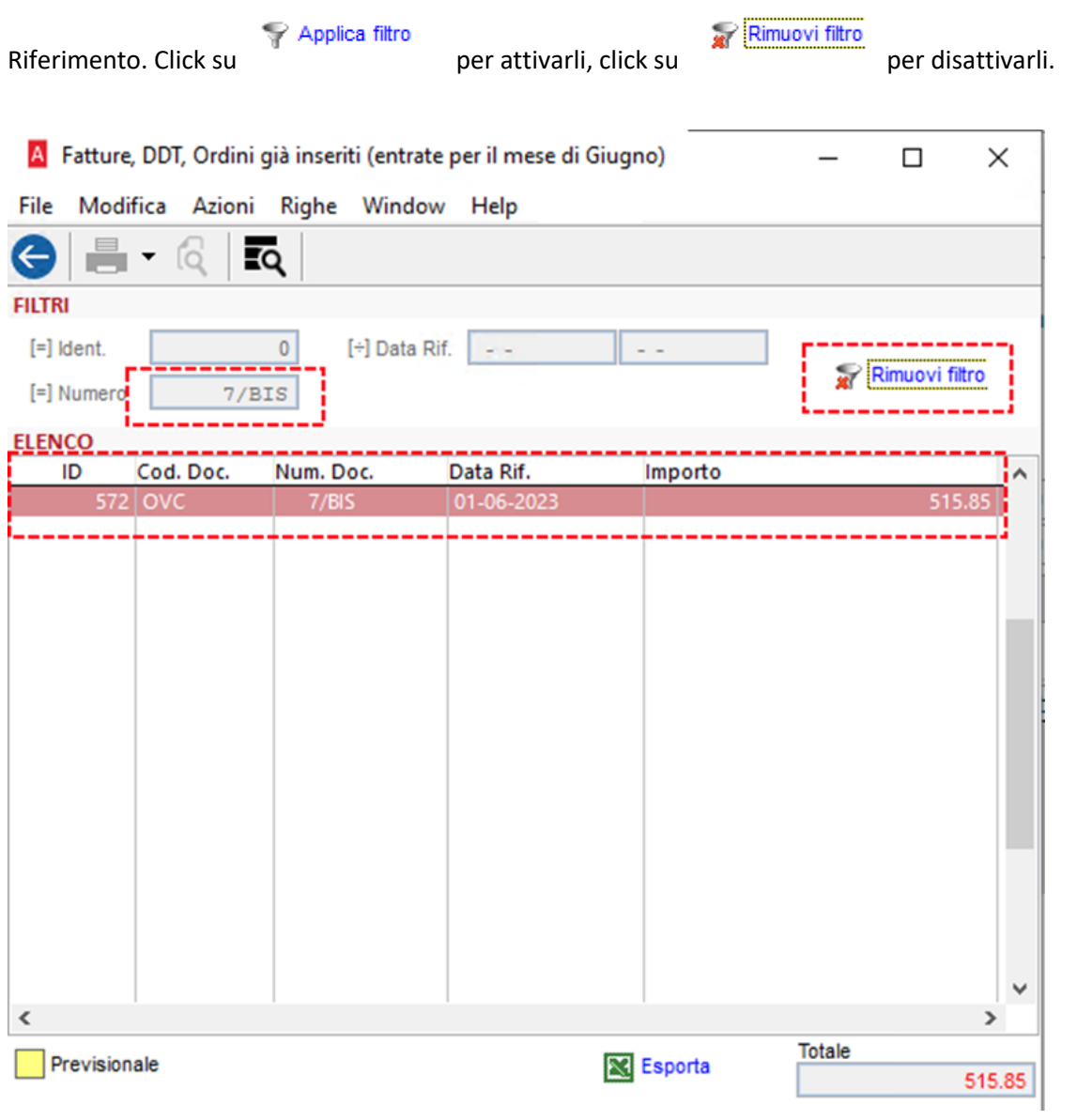

#### <span id="page-30-0"></span>11.2.2 DETTAGLIO DOCUMENTO

Da qui sarà possibile anche aprire il dettaglio del documento selezionato sulla griglia cliccando sul tasto

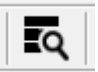

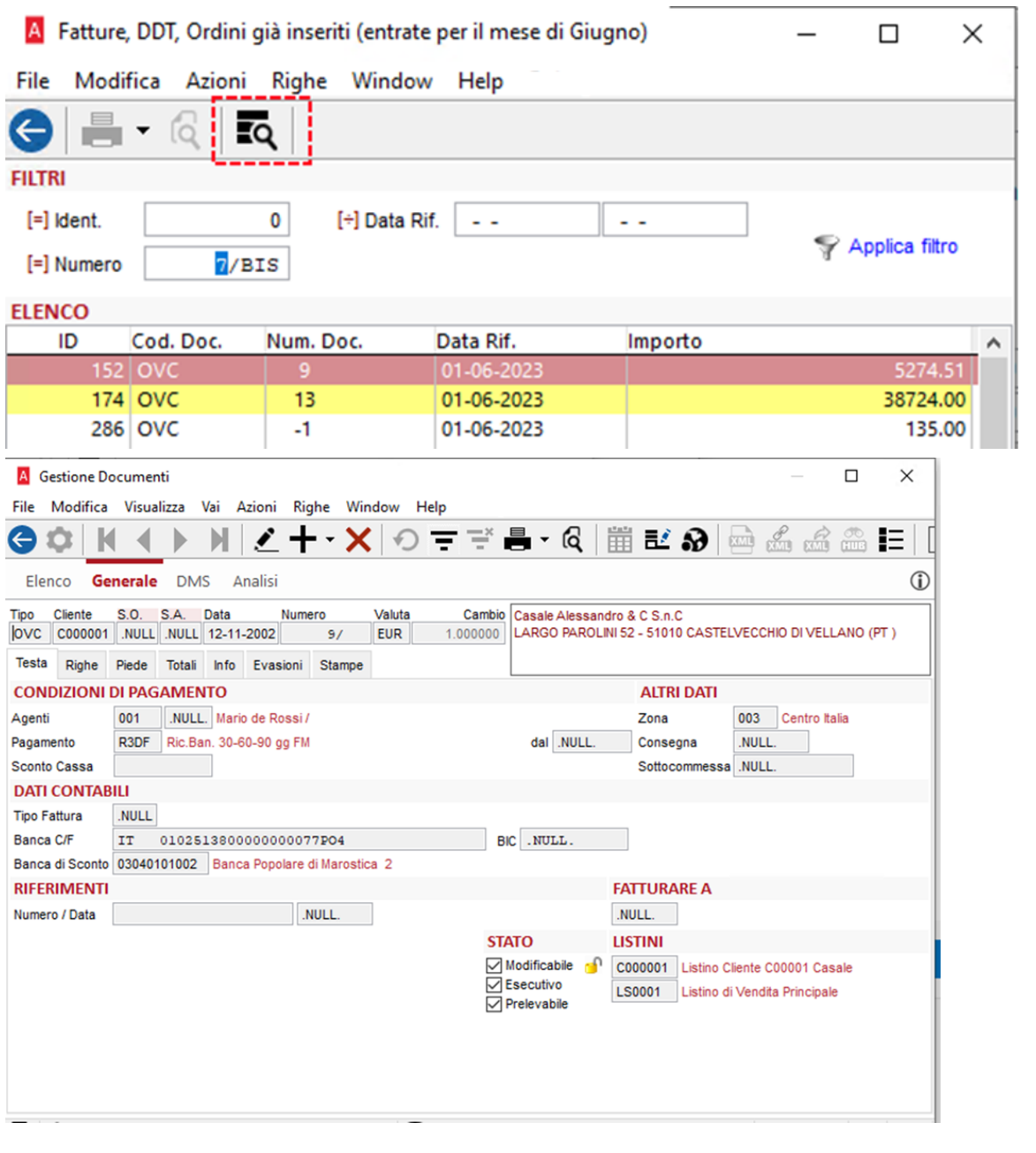

#### <span id="page-31-0"></span>11.2.3 STAMPA RISULTATI

Sarà possibile esportare i risultati direttamente su foglio excel cliccando sul tasto

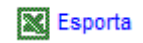

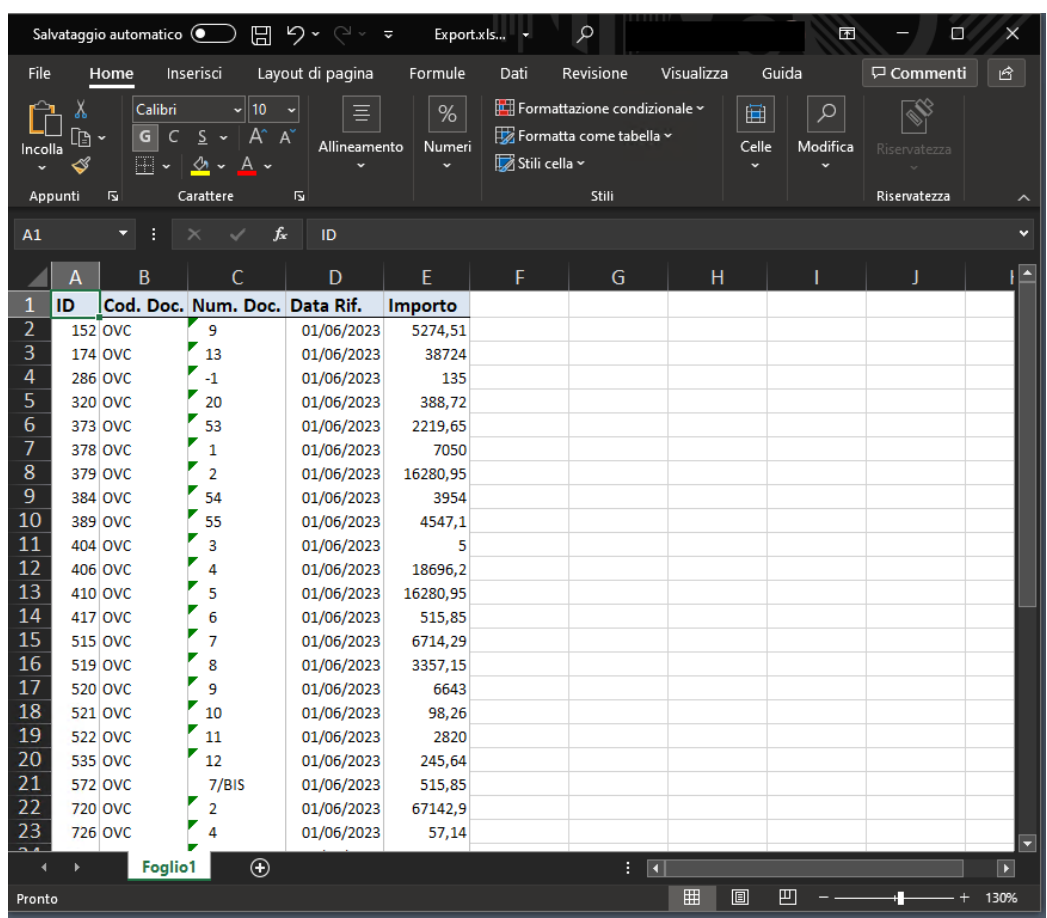

E stamparli cliccando

#### <span id="page-33-0"></span>12 VARIE

#### <span id="page-33-1"></span>12.1 ABI CAB

Sono stati aggiornati i dati Abi Cab al mese di Luglio 2023.

#### <span id="page-34-0"></span>13 MICROSOFT EDGE WEBVIEW2 RUNTIME

**Microsoft Edge WebView2 Runtime** è un componente necessario per fruire della nuova HOME PAGE di Arca e sarà **obbligatoriamente richiesto per le future release al fine di garantire l'avvio del prodotto.**

**Dalla release 3-2022 è stato introdotto un messaggio in fase di avvio che notifica l'assenza del componente, ma verrà comunque garantito l'utilizzo del prodotto in modalità di compatibilità precedente.**

Il componente potrebbe già essere presente nel sistema in quanto ampiamente utilizzato in altri prodotti, incluso office 365. Nel caso si renda necessario effettuare azione di verifica preventiva sarà sufficiente rilevarne la presenza nell'elenco delle applicazioni installate tramite pannello di controllo.

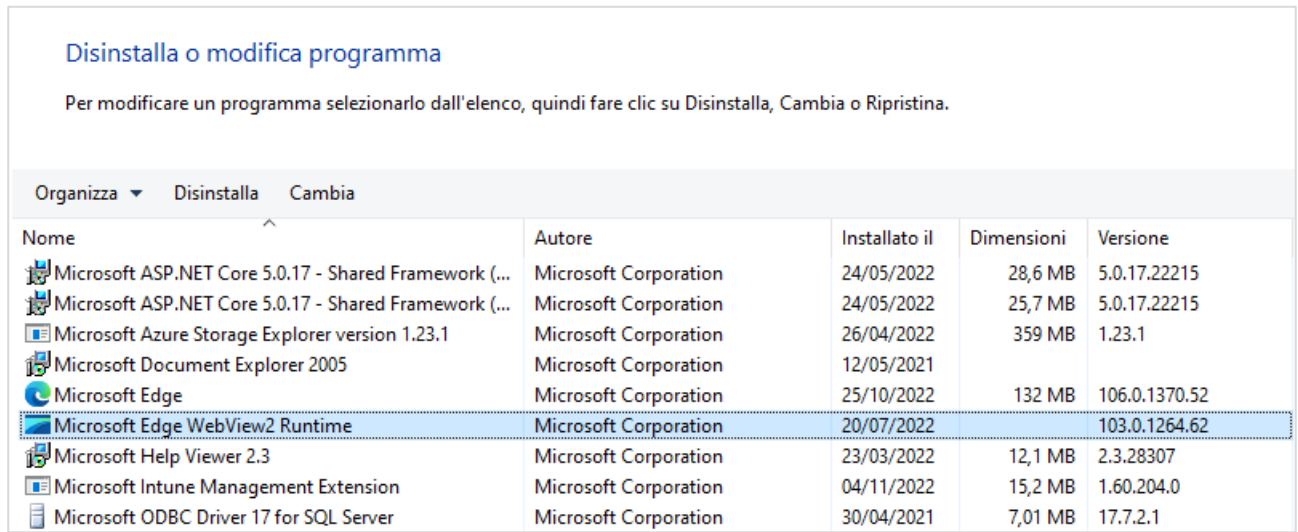

Nel caso non venga rilevata la presenza del componente, all'avvio di Arca comparirà l'avviso che proporrà all'utente l'installazione manuale dal link:

<https://developer.microsoft.com/it-it/microsoft-edge/webview2/#download-section>

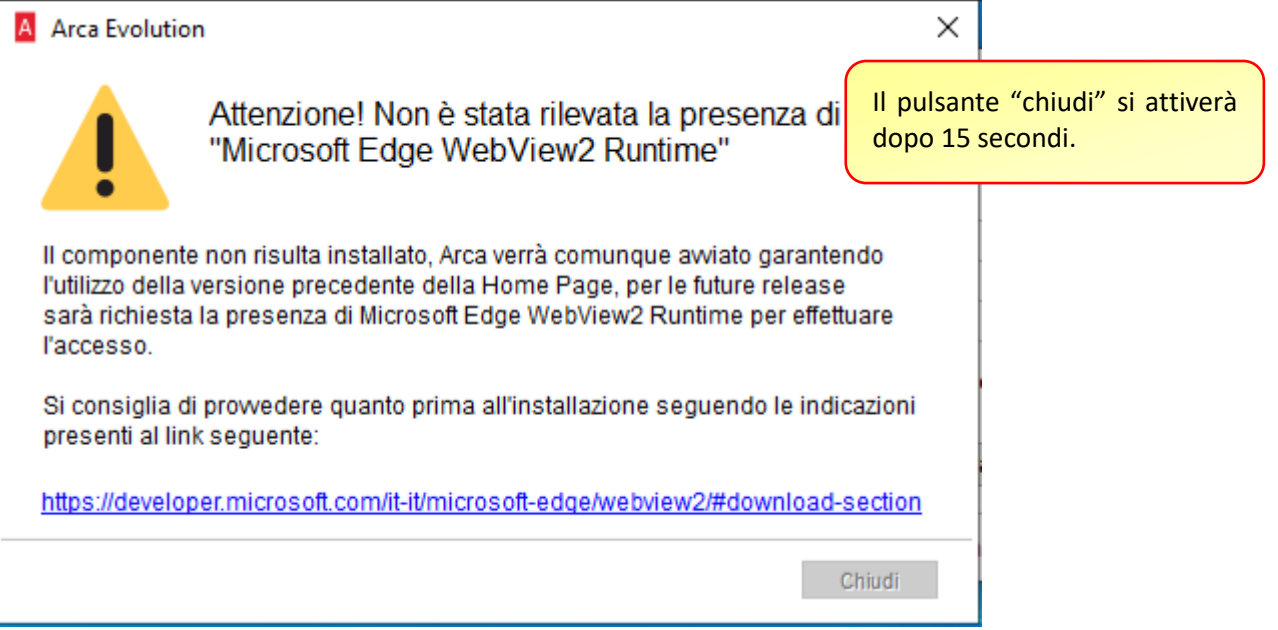

Arca sarà comunque avviato in modalità di sicurezza presentando la precedente home page che utilizza il componente basato su Internet Explorer e non sarà più fruibile a partire dalle future release.

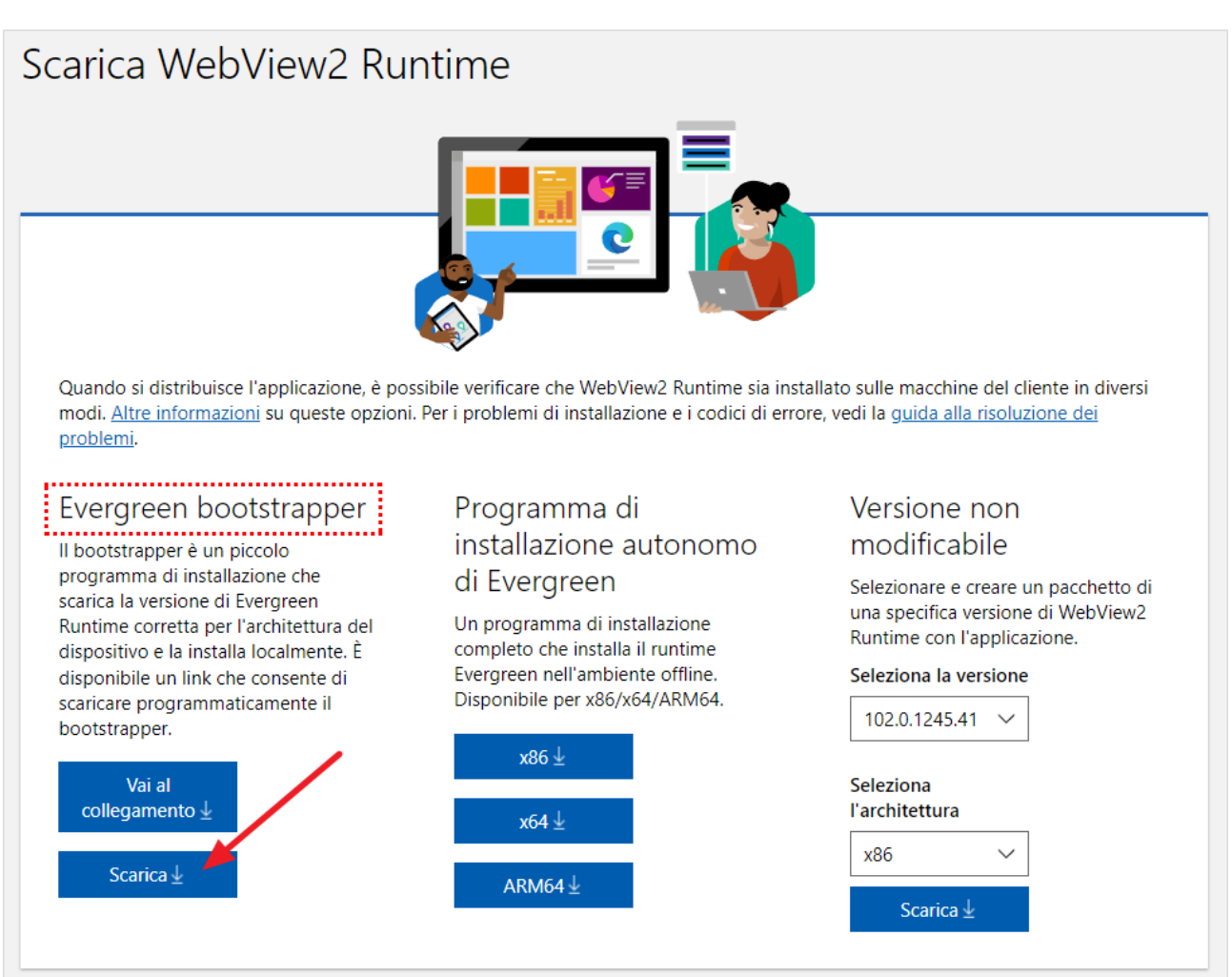

Eseguire il pacchetto scaricato prestando particolare attenzione al livello di diritti consentiti all'utente che ha effettuato accesso al sistema.

Si consiglia di effettuare l'installazione del componente con privilegi elevati eseguendo il pacchetto come amministratore oppure ripetendo l'esecuzione per ogni utente che dovrà accedere al sistema nel caso siano assegnati diritti non amministrativi.

**Ulteriori dettagli tecnici sono disponibili nelle relative note tecniche della release.**